# Application Scenario Guide Enterprise

Release: July 2017 Release Version: R1

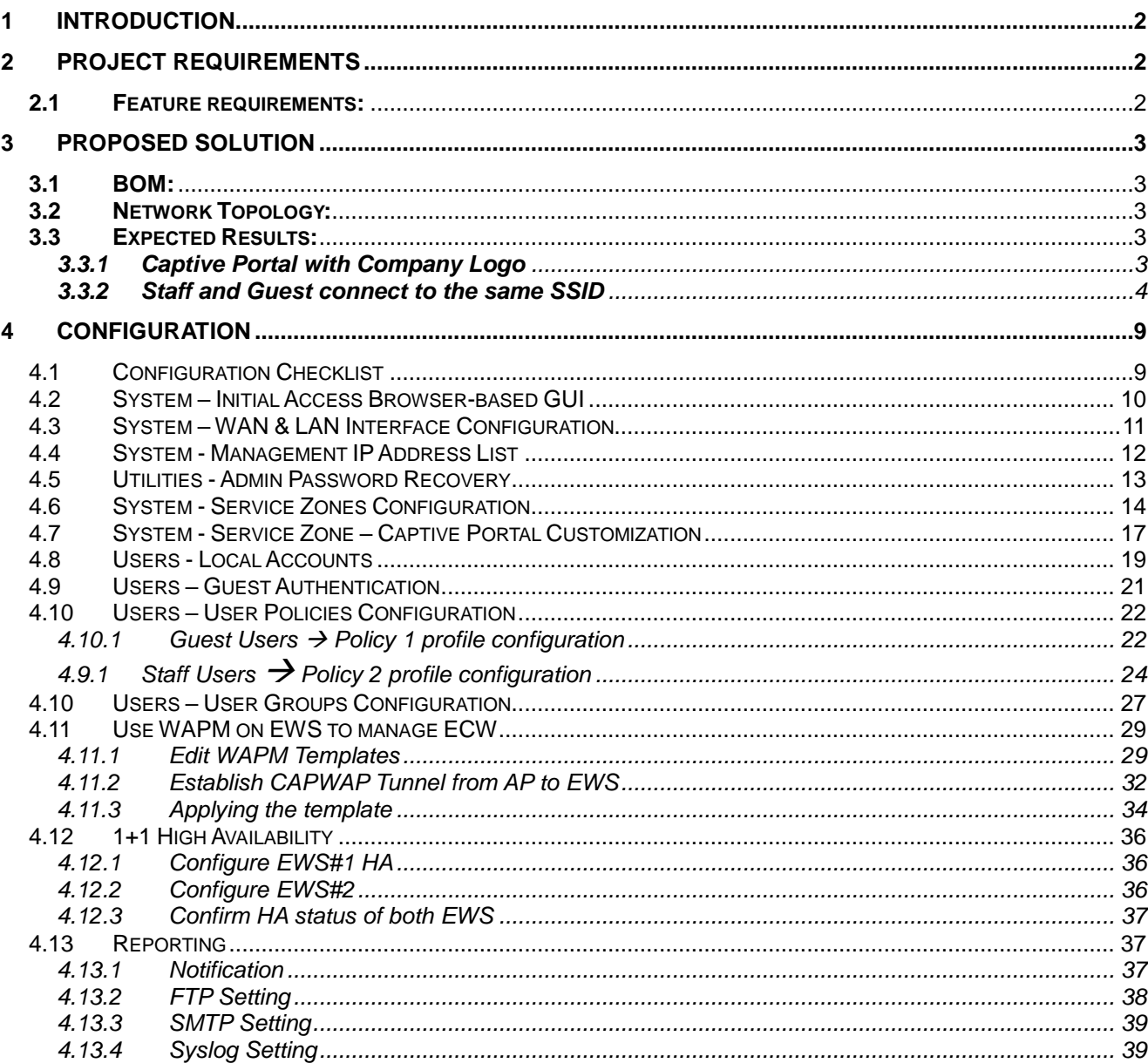

## <span id="page-2-0"></span>**1 Introduction**

In this Application Scenario Guideline we will illustrate an actual Enterprise deployment, including its requirements and the corresponding solution and configurations.

The purpose of this guideline is to provide step-by-step configuration instructions that may also be applied to other enterprise deployments.

## <span id="page-2-1"></span>**2 Project Requirements**

### **2.1 Deployment Requirements:**

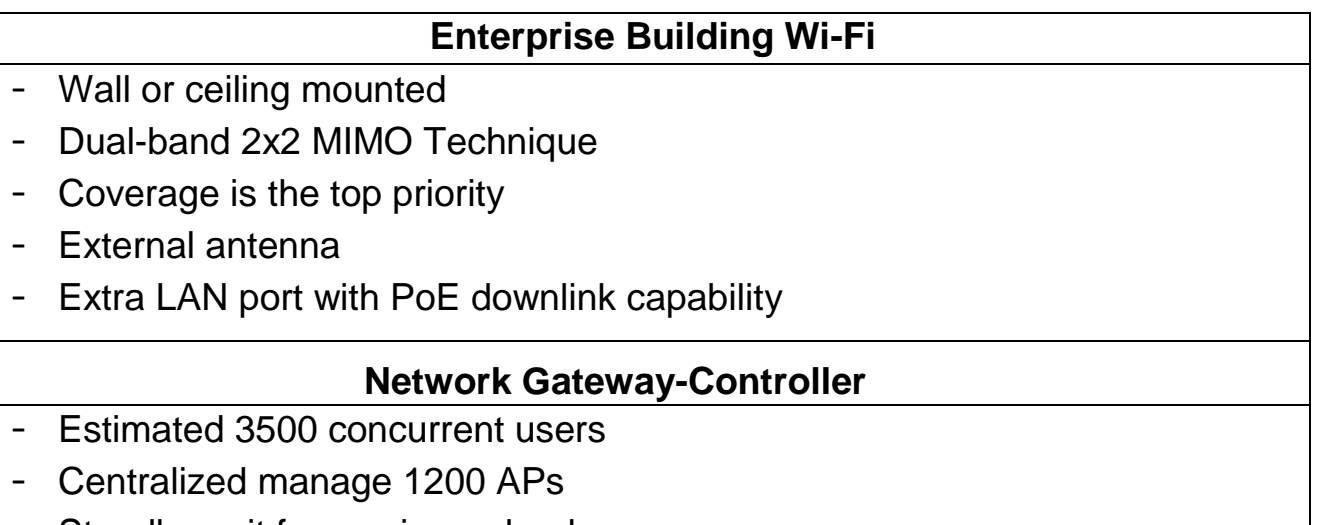

Standby unit for service redundancy

#### <span id="page-2-2"></span>**2.2 Feature Requirements:**

#### **Wi-Fi Features**

- Customizable Captive Portal (Login Page) for guest to submit credentials
- User Authentication for granting Wi-Fi access
- SSID with WPA2-Enterprise security (802.1x Transparent Login)
- Multiple concurrent devices login limit via the same account
- Centralized Management for APs at each site
- Built-in DHCP server in solution to allocate IP addresses to all users

#### **Administrator Features**

- 1+1 High Availability to maintain network service
- Periodic Usage Reports to track
- GUI permission for Staff only
- Websites access limitation for Staff users

## <span id="page-3-0"></span>**3 Proposed Solution**

### <span id="page-3-1"></span>**3.1 Recommended Edgecore Models:**

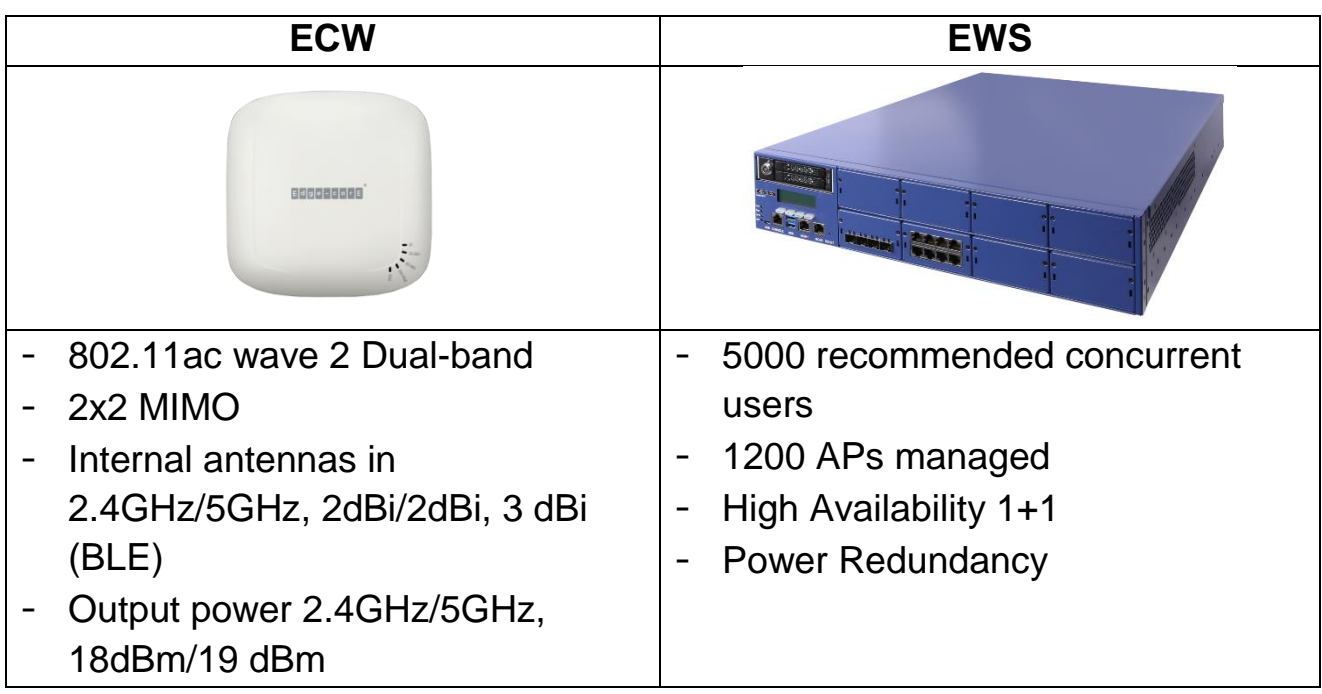

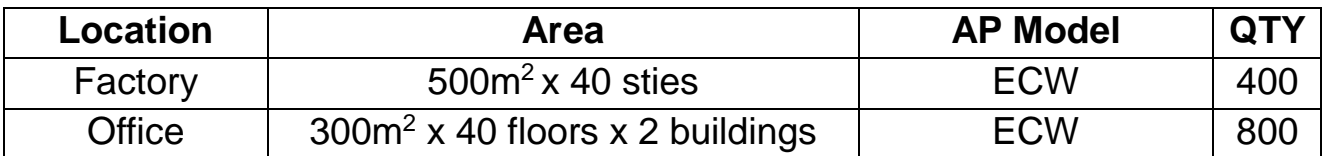

#### <span id="page-3-2"></span>**3.2 Network Topology:**

#### <span id="page-3-3"></span>**3.3 Expected Results:**

#### **3.3.1 Captive Portal with Company Logo**

<span id="page-3-4"></span>The customizable Login Page allows MIS administrators to easily change the logo on the top with their most current advertisement images.

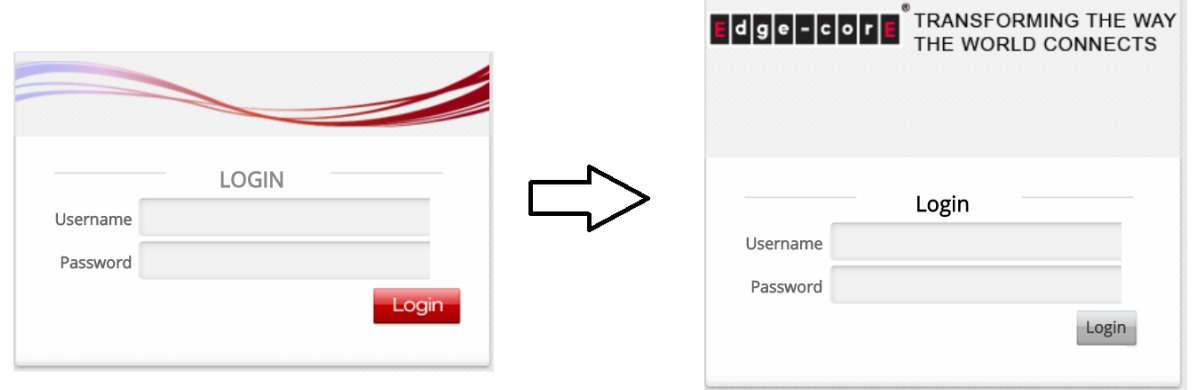

#### **3.3.2 Staff and Guest connect to the same SSID**

#### <span id="page-4-0"></span>**User Login Flow (UAM) – Staff/Guest account**

After connecting to the SSID, a Service Disclaimer page will pop up. The user will need to tick the checkbox and click on the Confirm button move on to the Login Page. Enter staff/staff for the username/password or complete the E-mail field and click Login. The Login Success Page will show up after.

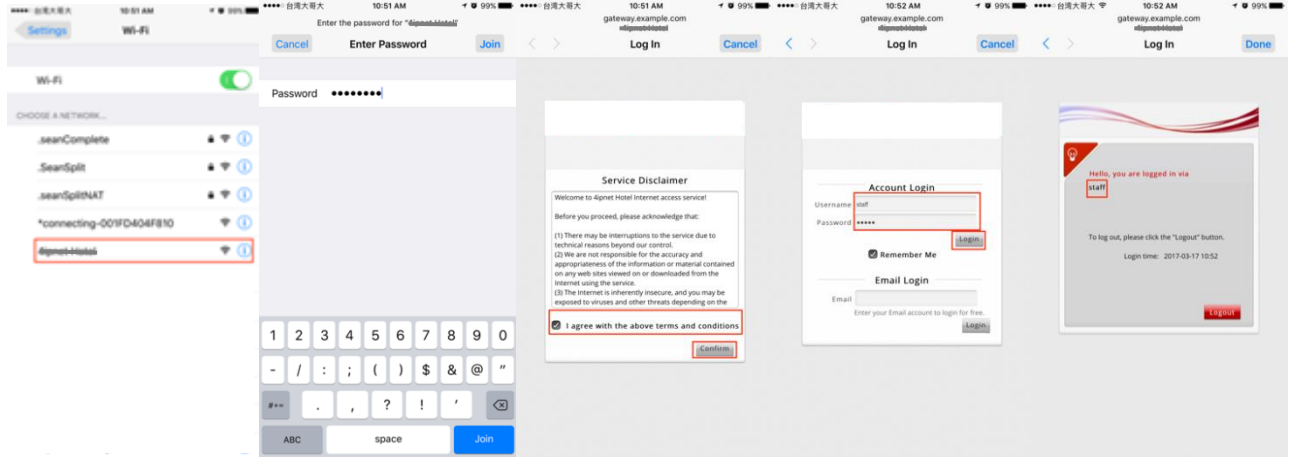

#### **User Login Flow (WPA2-Enterprise) – Staff account**

Client devices associated with the SSID and enter the account username/password to authentication. Once the profile been build and trust, the device could auto transparent connect to the same SSID, simplify the user login flow.

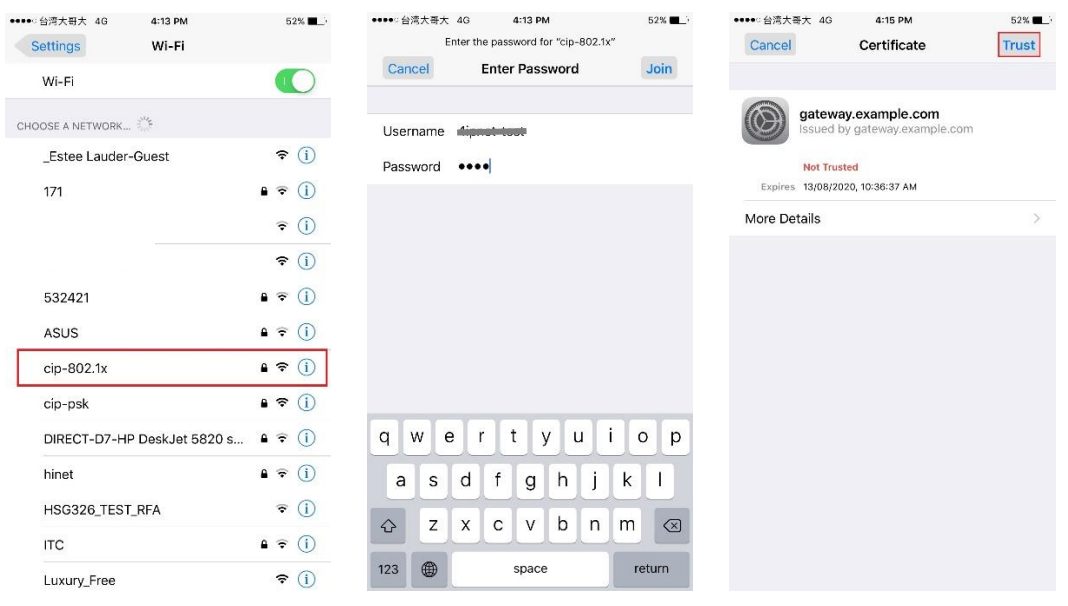

#### **Facebook access blocked for Staff accounts**

The Staff Users belong to Staff Group with specific Firewall Rule for blocking their traffics to Facebook website. So, after Staff users have successfully logged in, they cannot reach to www.facebook.com.

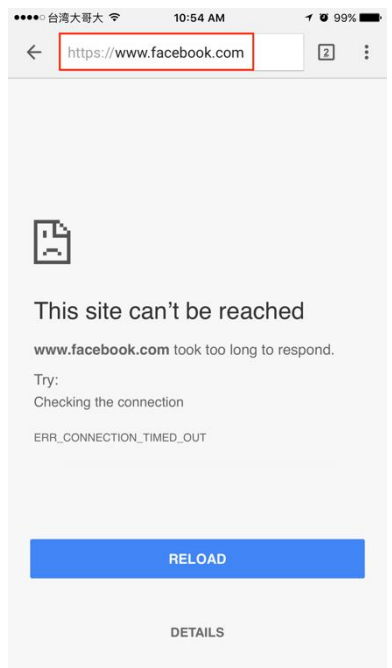

#### **Real time and daily network usage reports**

When the user successfully associates to the SSID, AP's Associated Clients List will display each of their connection details. By clicking Plot button, administrator may check the real-time plotting diagram about user traffics. By clicking Kick button, administrator may manually disconnect this user.

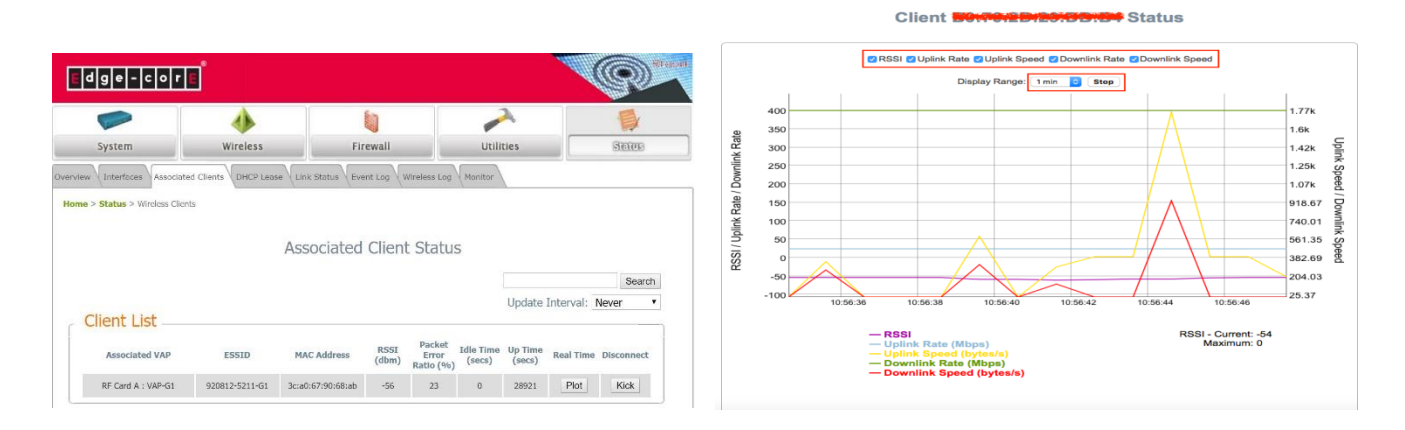

Before user successfully logged in, administrator may observe them on EWS's *Non-Login Devices*. After user successfully logged in by their accounts, EWS's *Online Users List* will have their real-time information.

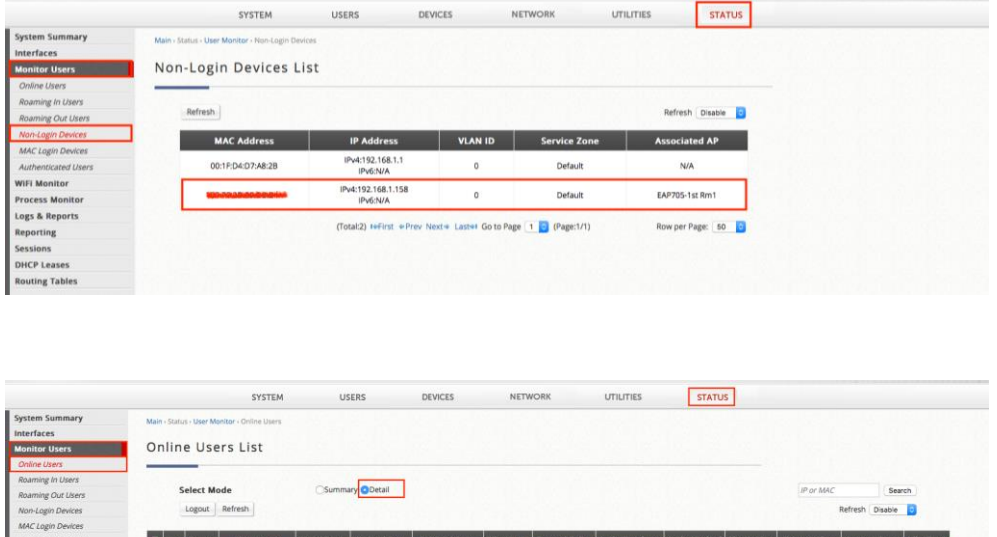

Default / 0 G (Total:1) NeFirst +Prev Next+ Last++ Go to Page [1 3] (Page:1/1)

Row per Page: 60

Last, the administrator may go to *User Events* for granting the statistics about each kind of users' usage information by selecting the correct parameters.

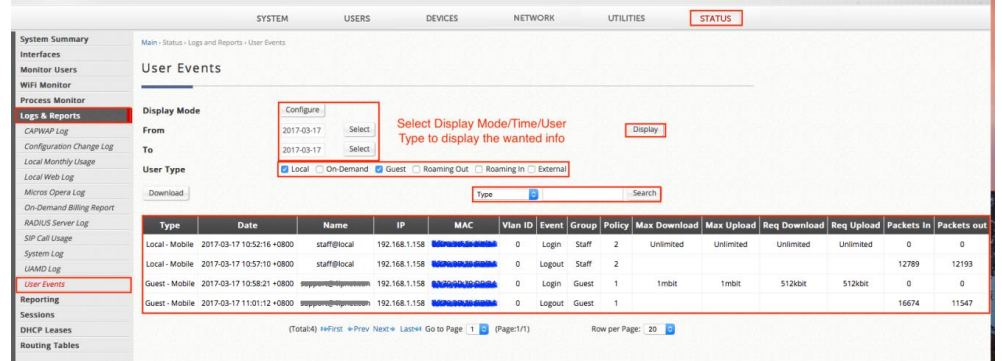

The administrator could monitor the *System Report* to confirm status of each items.

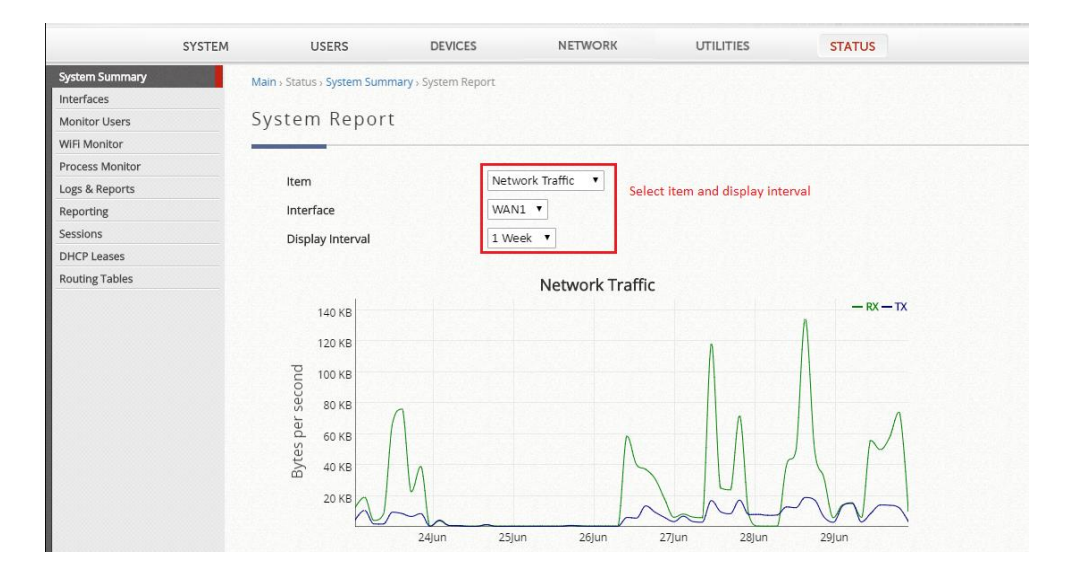

#### **GUI permission only for Staff Users**

Check the appropriate SZs and the preferred IP Addresses to allow access

#### permission.

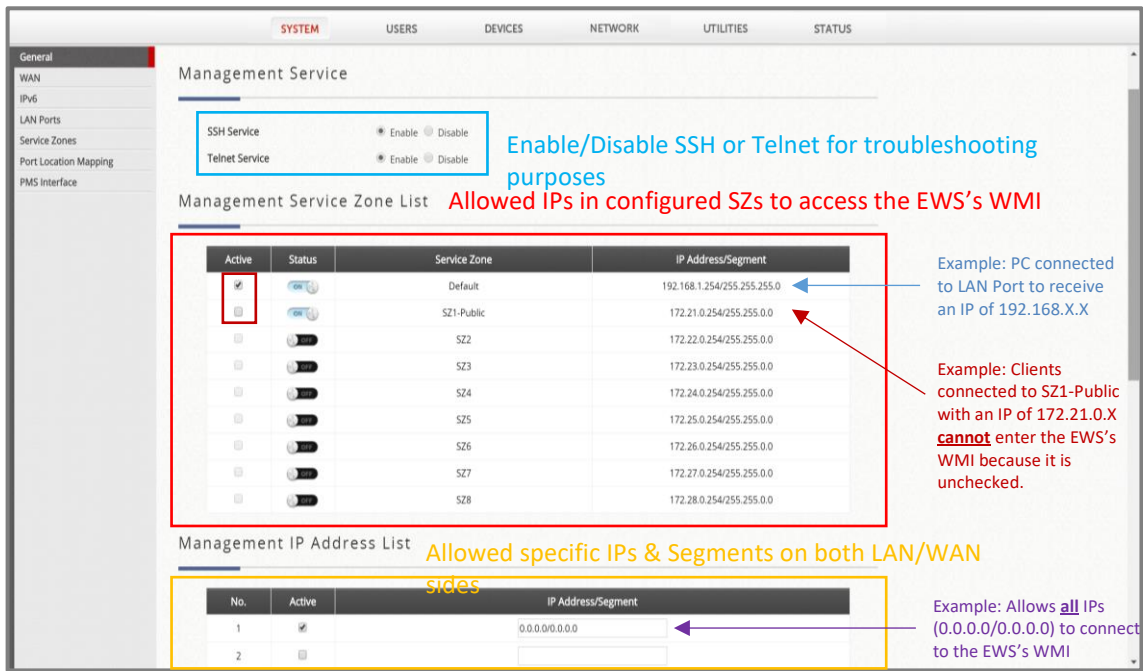

# <span id="page-9-0"></span>**4 Configuration**

## <span id="page-9-1"></span>**4.1 Configuration Checklist**

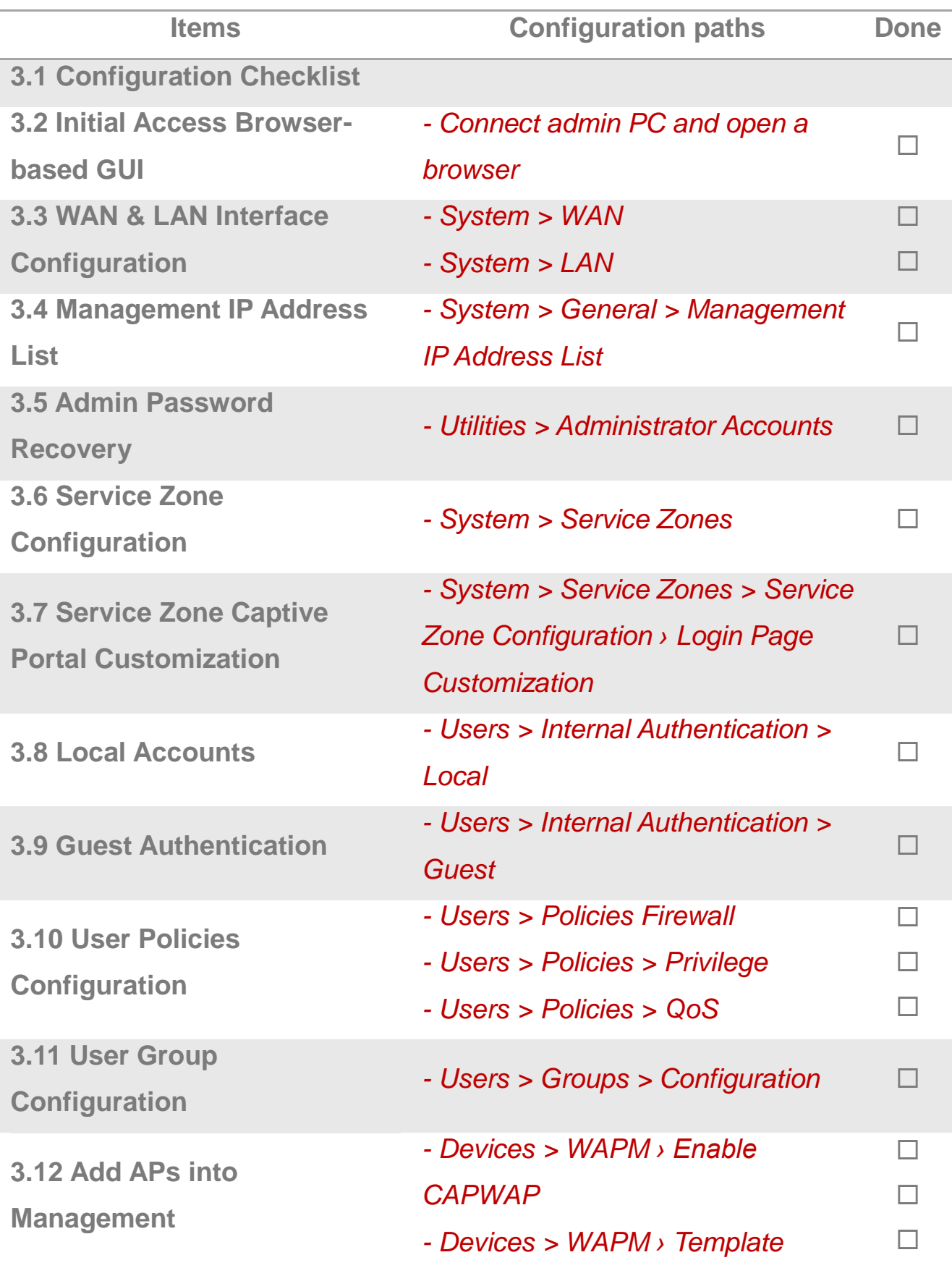

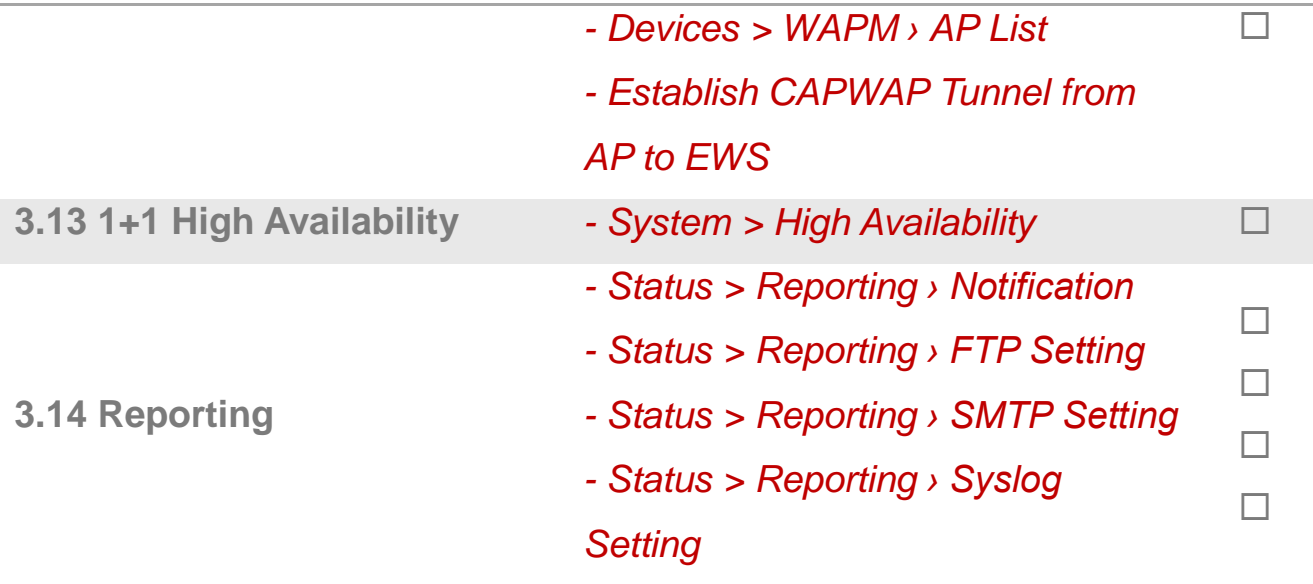

## <span id="page-10-0"></span>**4.2 System – Initial Access Browser-based GUI**

Connect your PC to the EWS's LAN port, then access the EWS's Web Management Interface (WMI) by entering 192.168.1.254 in your web browser. Login to the EWS using the Default Username/Password: *admin/admin*.

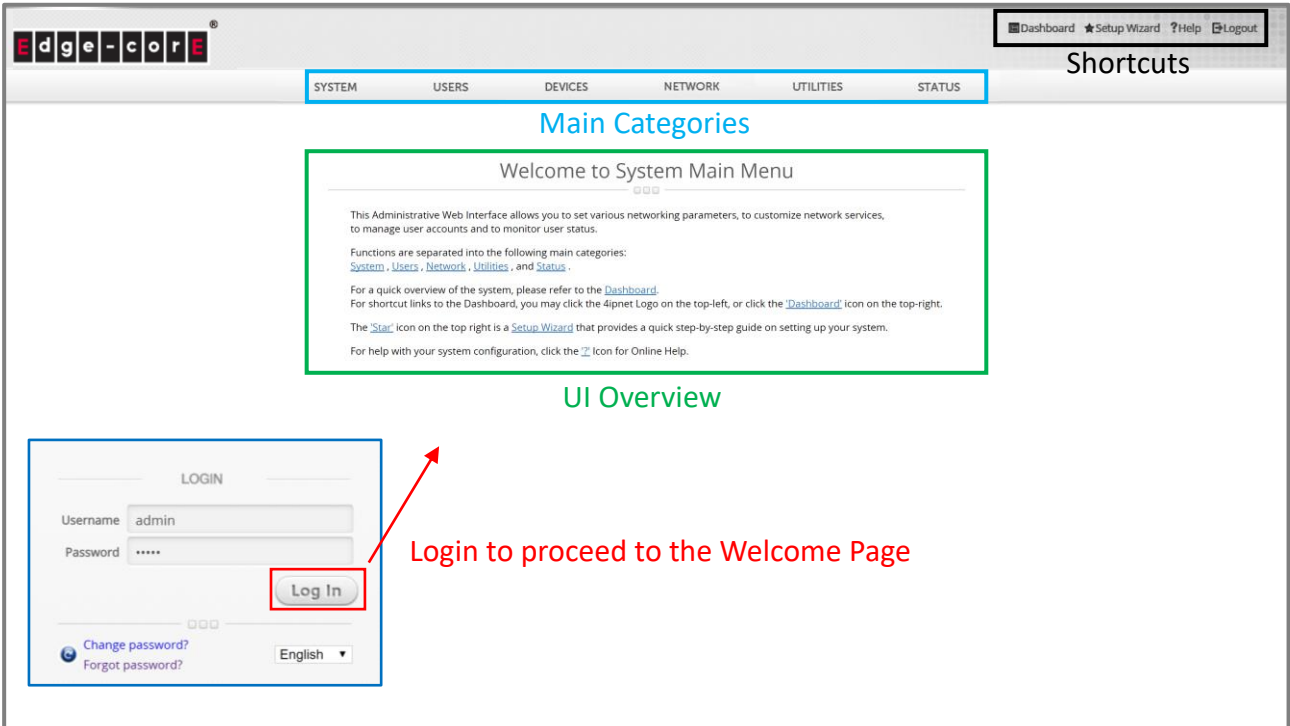

**Note**: first time login will require changing the password.

#### <span id="page-11-0"></span>**4.3 System – WAN & LAN Interface Configuration**

Go to *System > WAN* to configure the WAN1 Interface Type as "*Static*" with required details. Here we set the IP Address as 10.201.5.66/255.255.0.0 with *Default Gateway* 10.201.1.254.

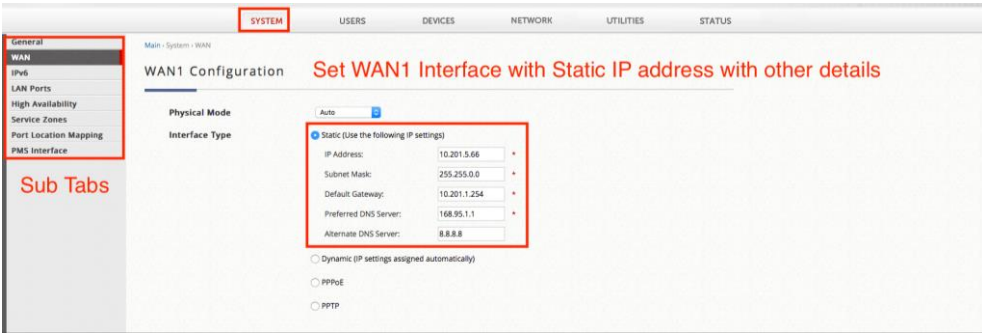

Go to *Status > Interfaces > WAN1* to verify *WAN1 IP Address*.

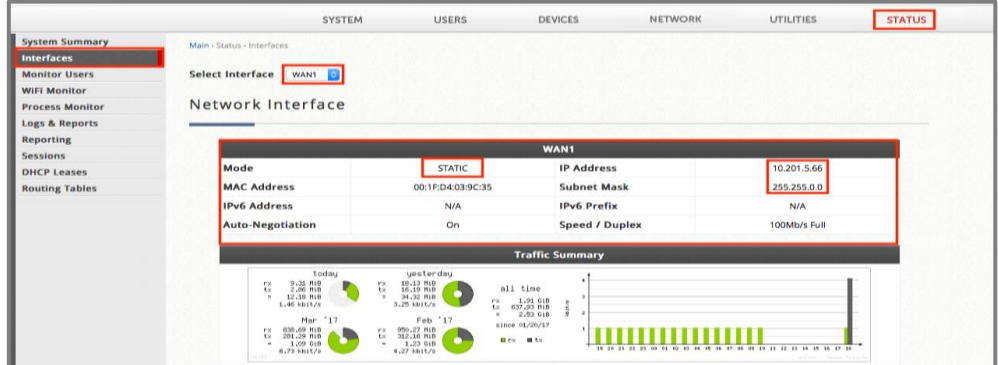

Go to *System > LAN Ports* to select "Tag-Based" as the *LAN Port Mode* and click on Apply.

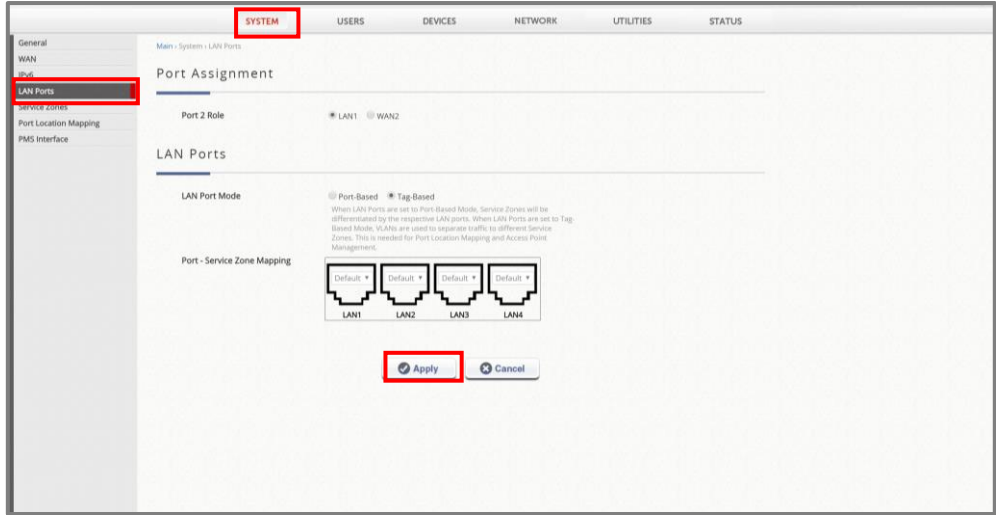

#### <span id="page-12-0"></span>**4.4 System - Management IP Address List**

Go to *System > General > Management IP Address List* and click the *Configure* button beside *Management IP Address*.

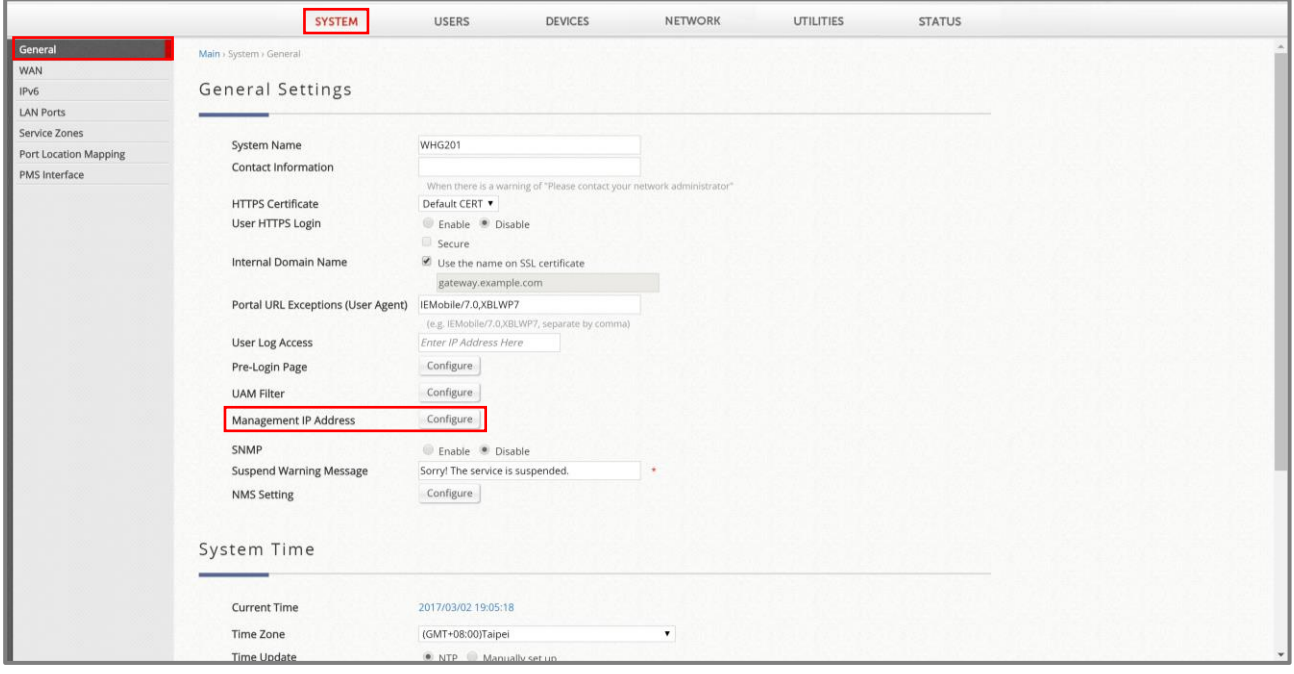

Check the appropriate SZs and configure the preferred IP Addresses to allow access to the Web Management Interface.

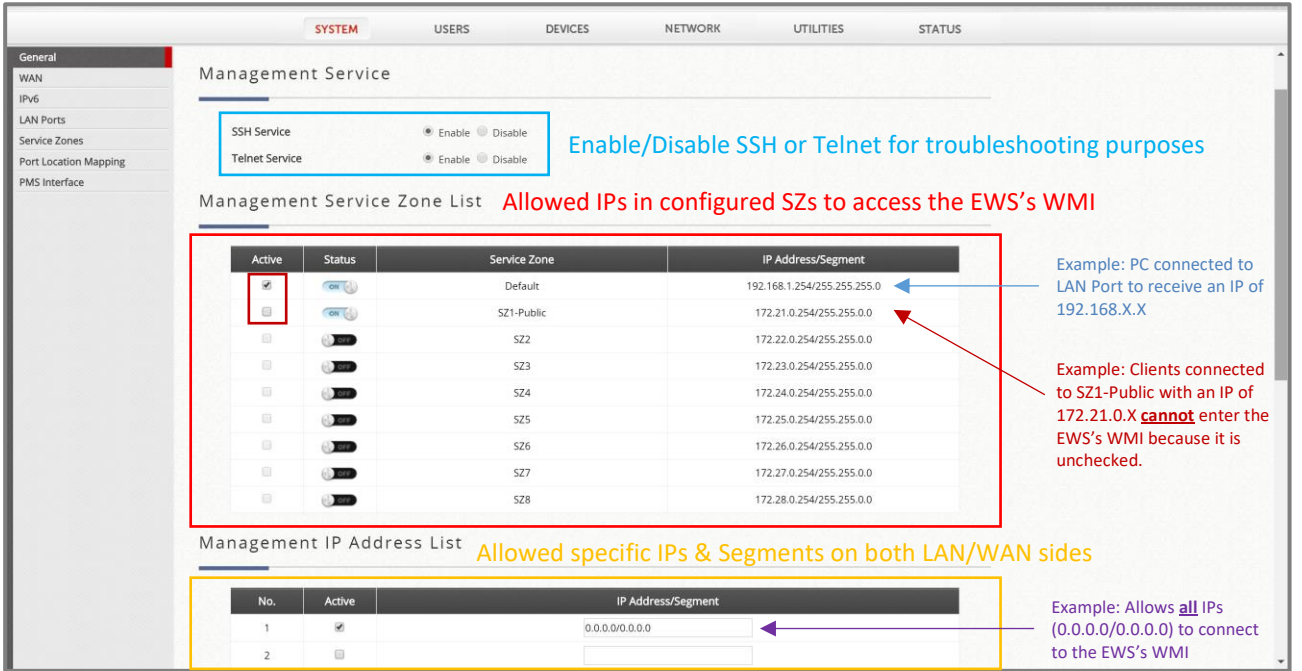

**Note**: Unchecking all options and disabling the SSH/Telnet Service will result in being locked out of the EWS. Please be cautious when configuring the Management IP List.

#### <span id="page-13-0"></span>**4.5 Utilities - Admin Password Recovery**

Go to *Utilities > Administrator Accounts* and click the "*admin*" Name to configure password recovery.

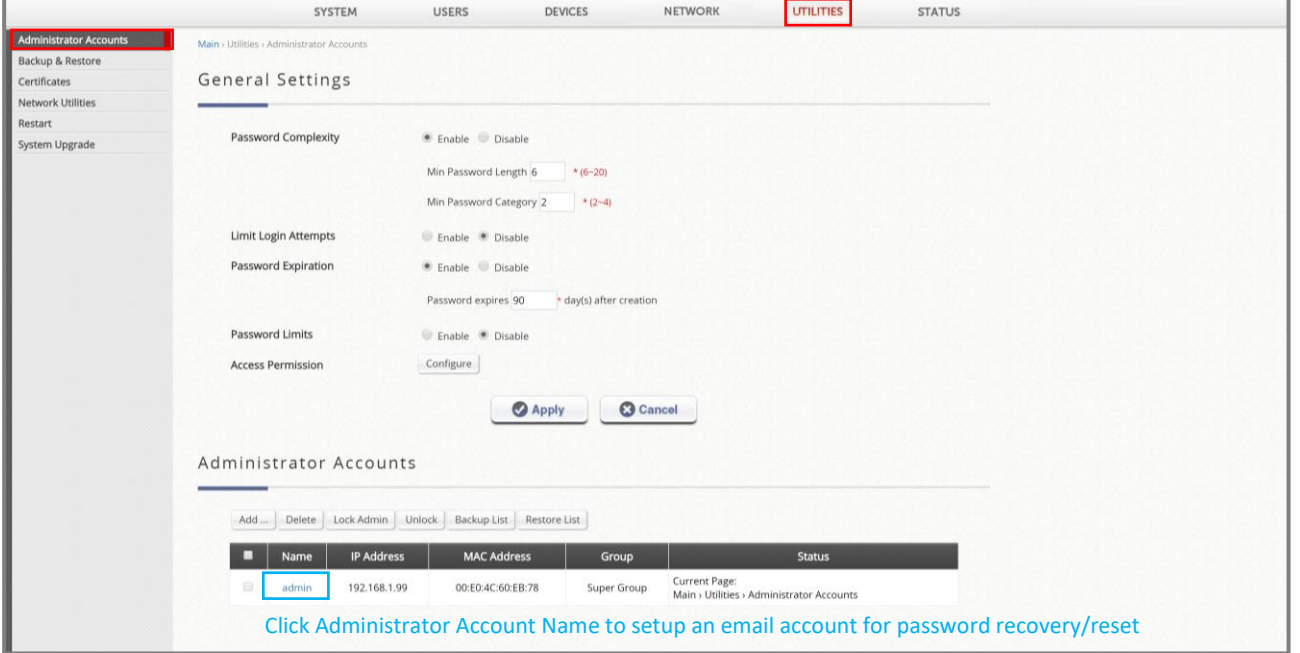

Apply the configured *Email* and *Security Answer* before setting up the SMTP server.

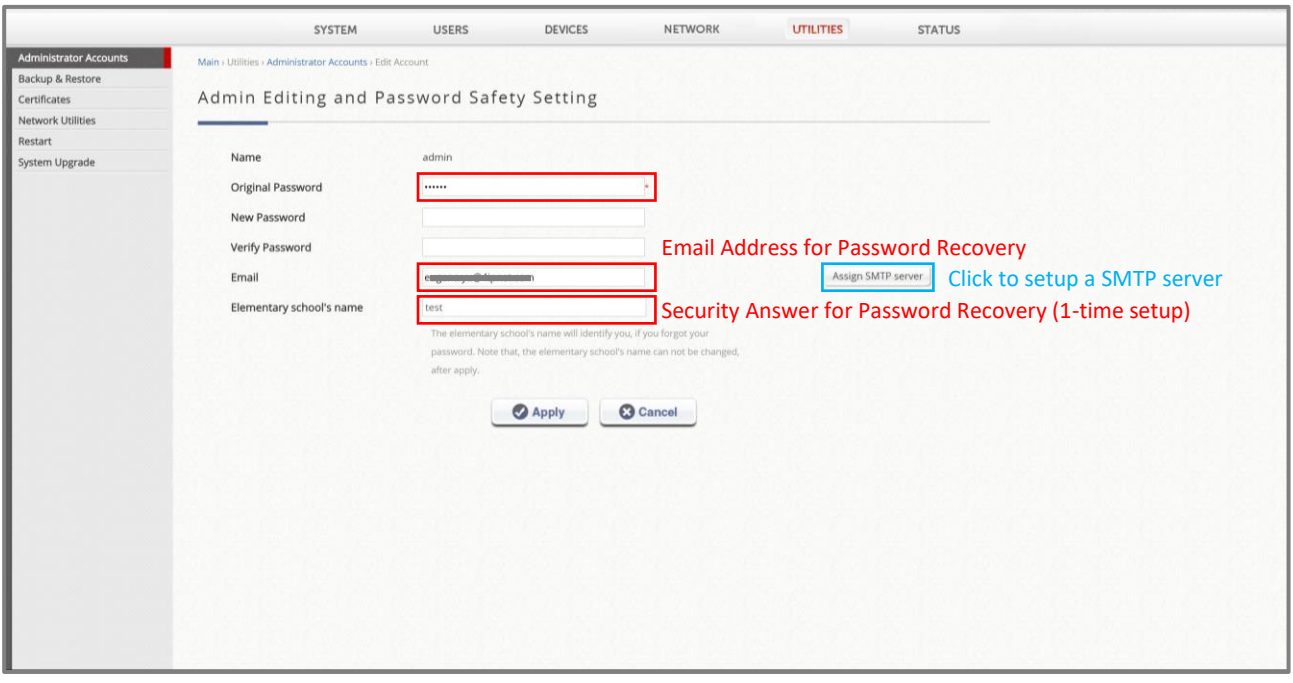

L,

Setup *SMTP Server* to allow EWS to send Password Recovery Email to administrator.

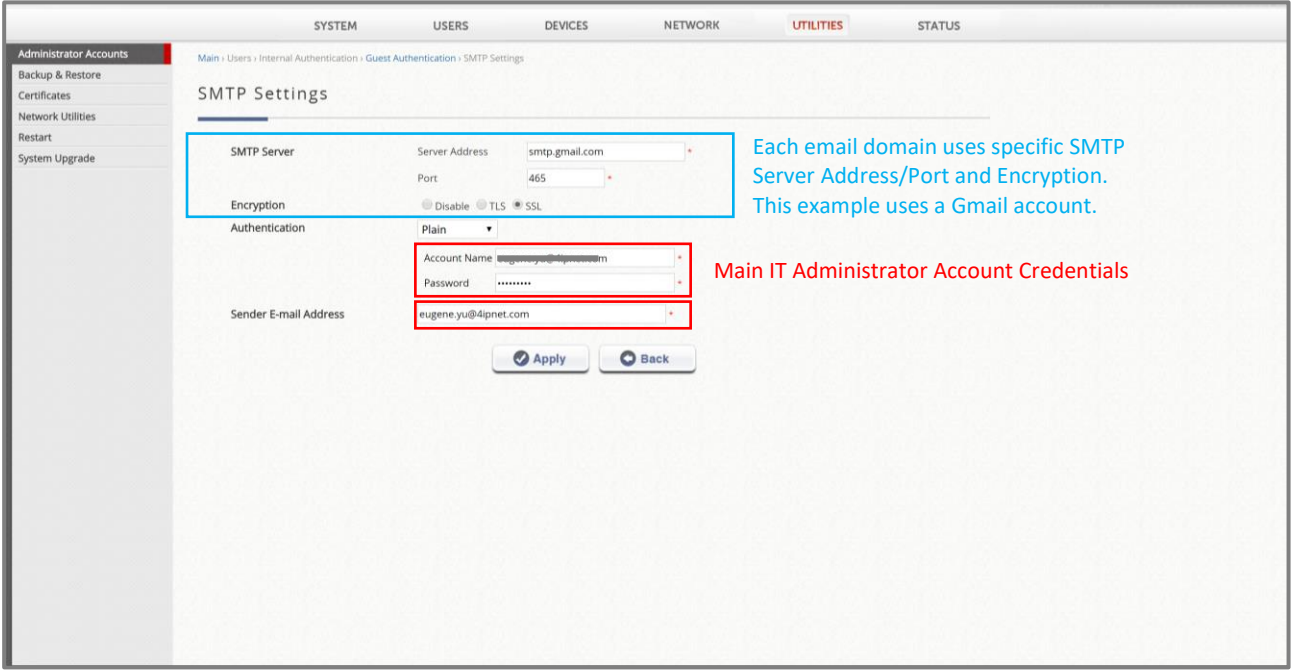

#### <span id="page-14-0"></span>**4.6 System - Service Zones Configuration**

Go to *System > Service Zones* and confirm WAN Subnet and *Default Service* 

*Zone* IP Address are in different subnets. Take below as example,

WAN1 = 10.201.5.66 / Subnet = 255.255.0.0

LAN/Default SZ = 192.168.1.254 / Subnet = 255.255.0.0

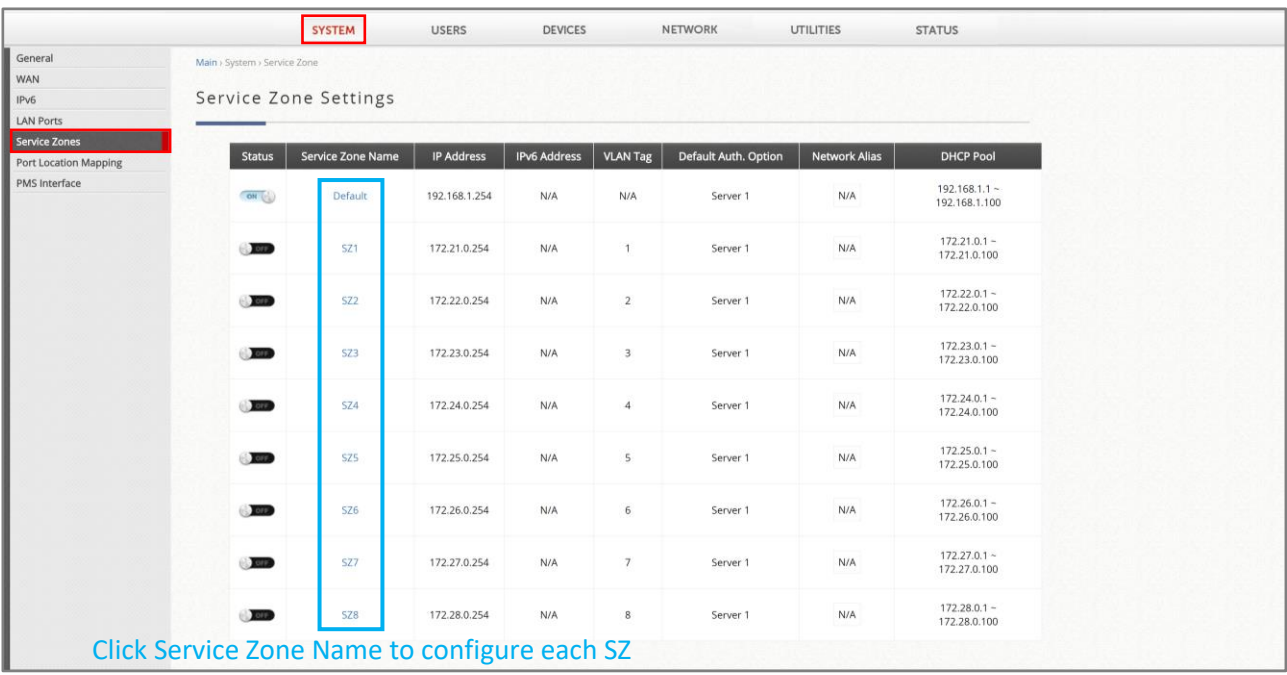

Click *Default Service Zone*, and administrators are able to enable the Service Zone Status and configure the basic network settings, including *Service Zone IP address, DHCP scope*, and *preferred DNS server,* etc.

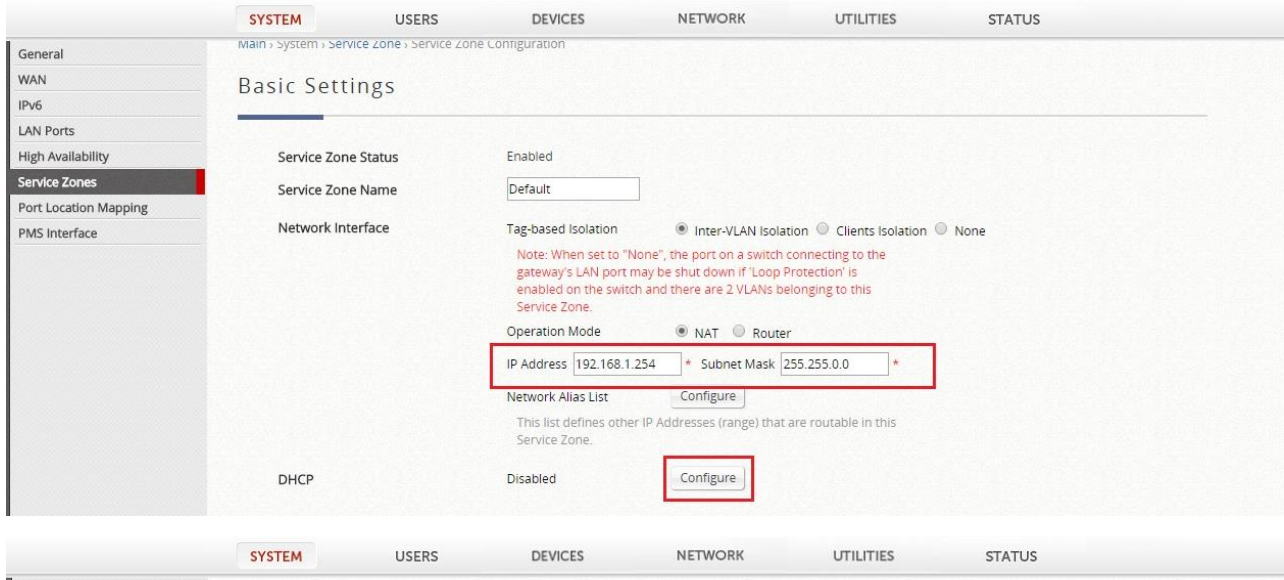

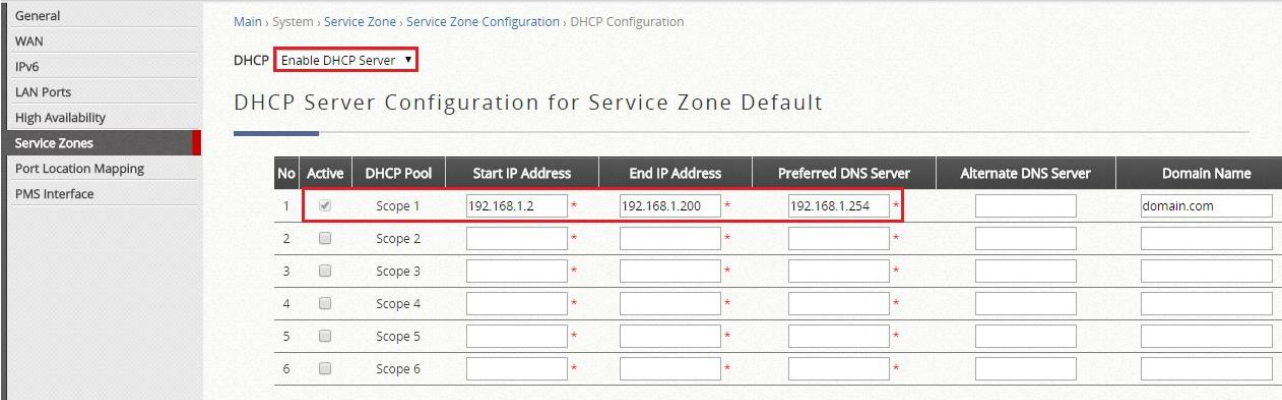

Next, Configuring *Authentication Settings* is another important session, which administrators can enable *Guest Authentication* Database to allow selfregistration users.

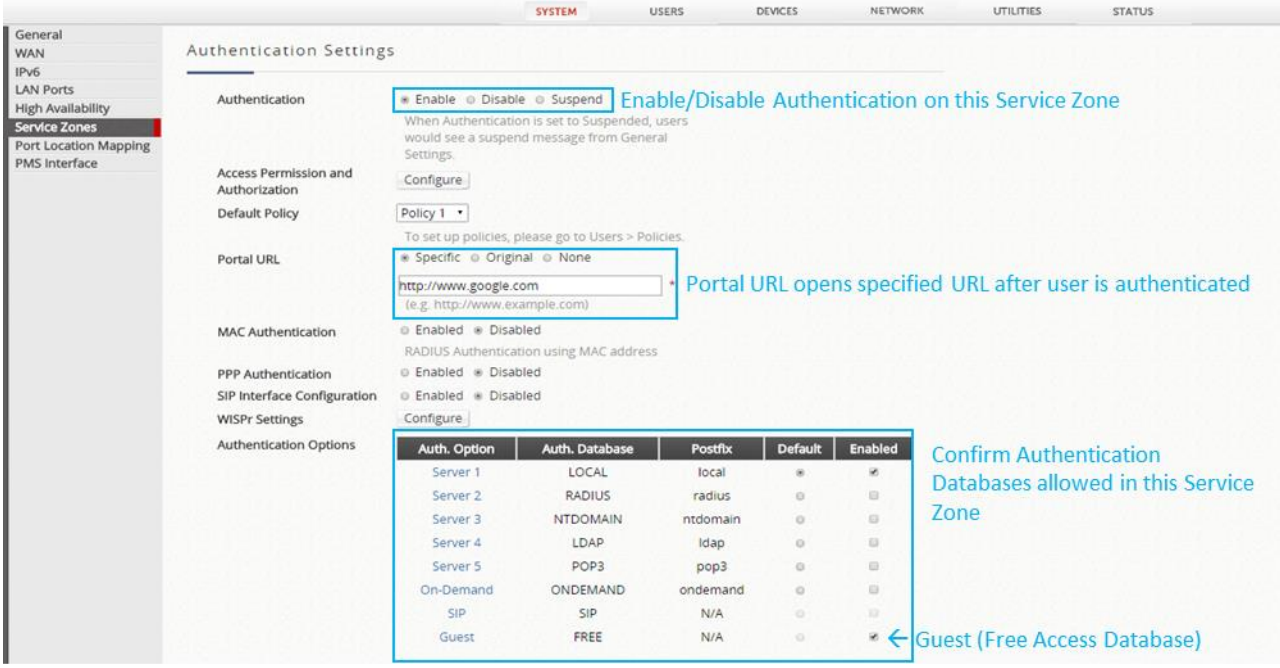

#### <span id="page-17-0"></span>**4.7 System - Service Zone – Captive Portal Customization**

Go to *System > Service Zones > [Service Zone Configuration](http://10.2.32.1/SystemConfiguration/ServiceZoneConf.shtml?sz_id=1) › Login Page Customization* Click "*Configure*" button to start customizing different Login Page. On the other hand, *Message Page Customization* will provide customizations to message pages such as the login success page.

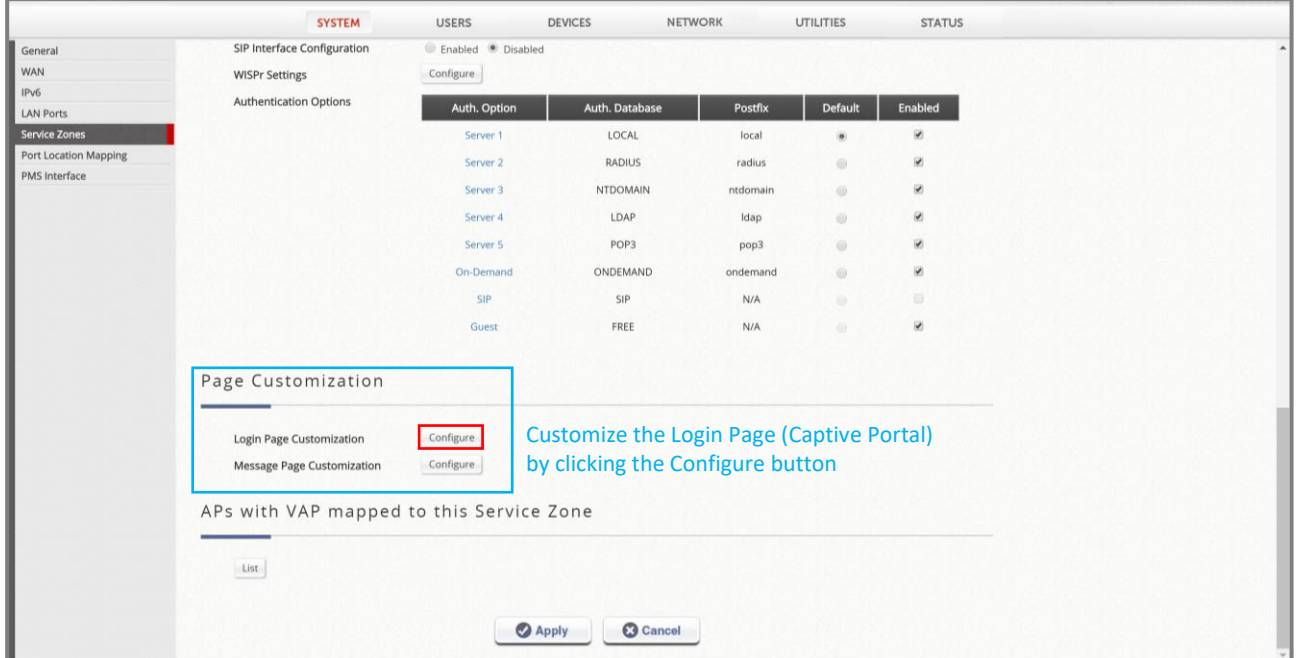

Each page has 4 different types of customization, *Default, Customize with Template, Upload Your Own,* and *Use External Page*.

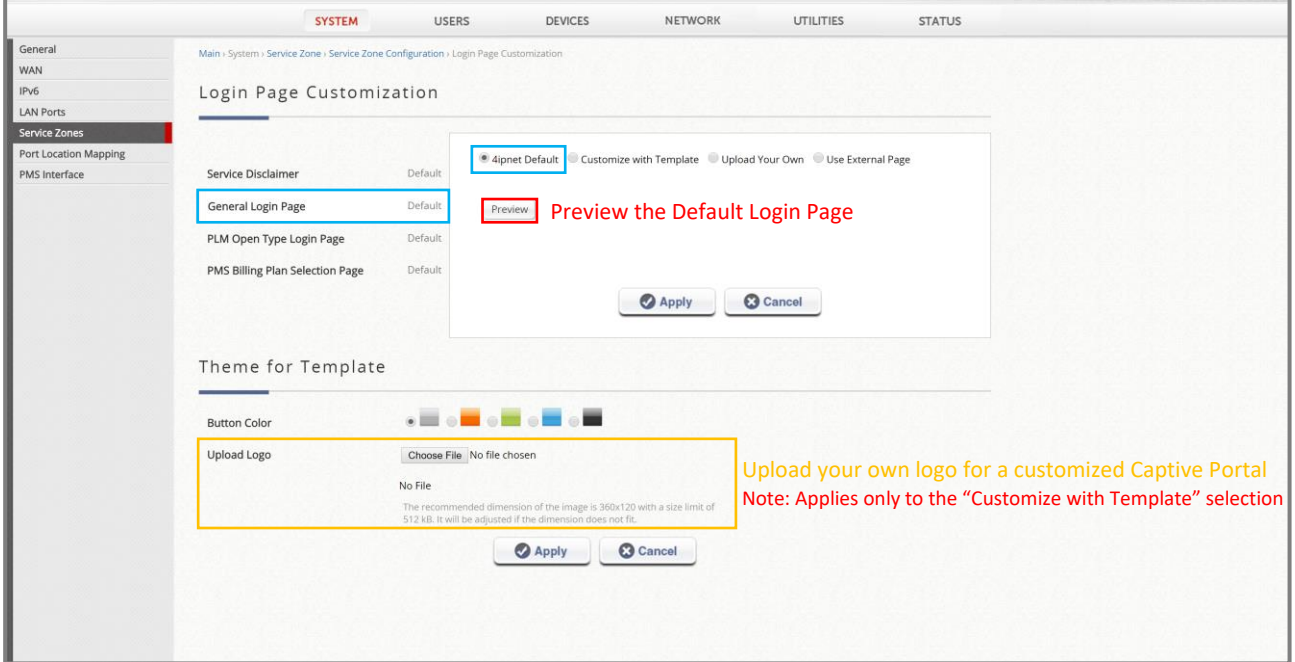

Preview *General Login Page* in *Default* mode.

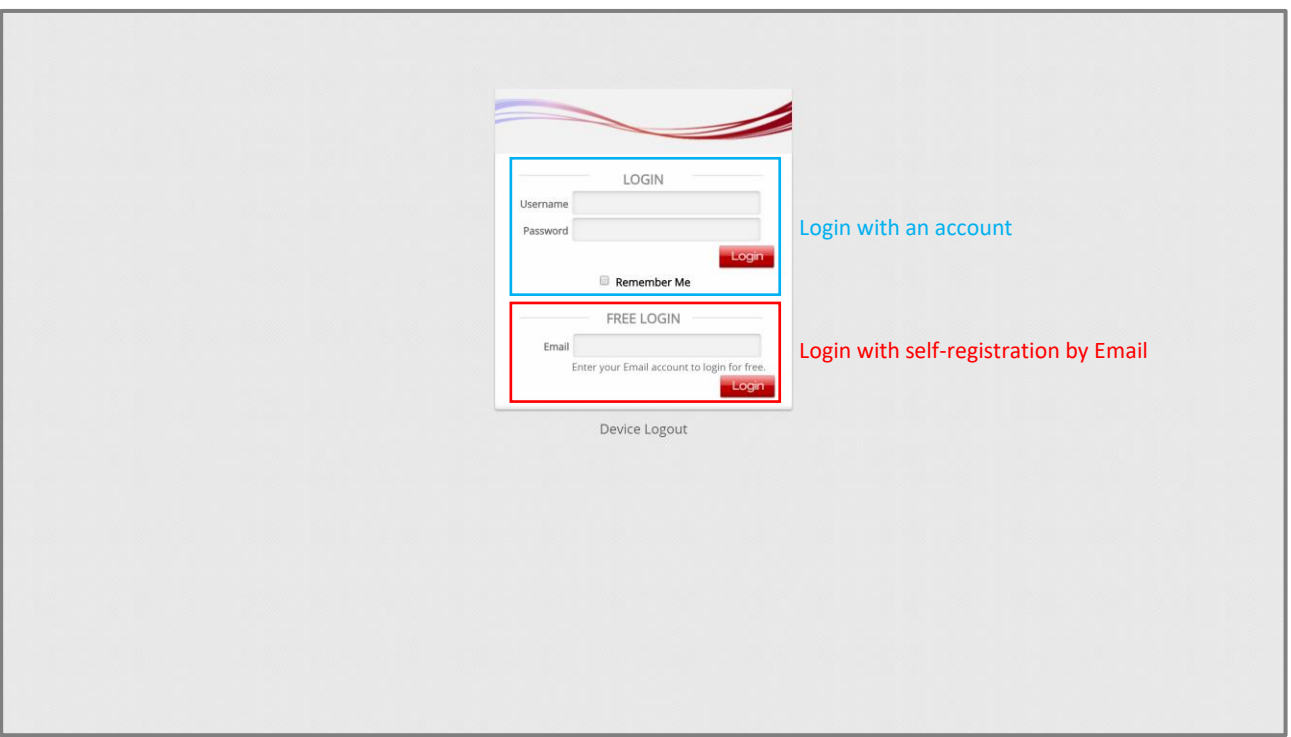

*Preview General Login Page* in *Customize with Template* mode with an uploaded logo and customized text.

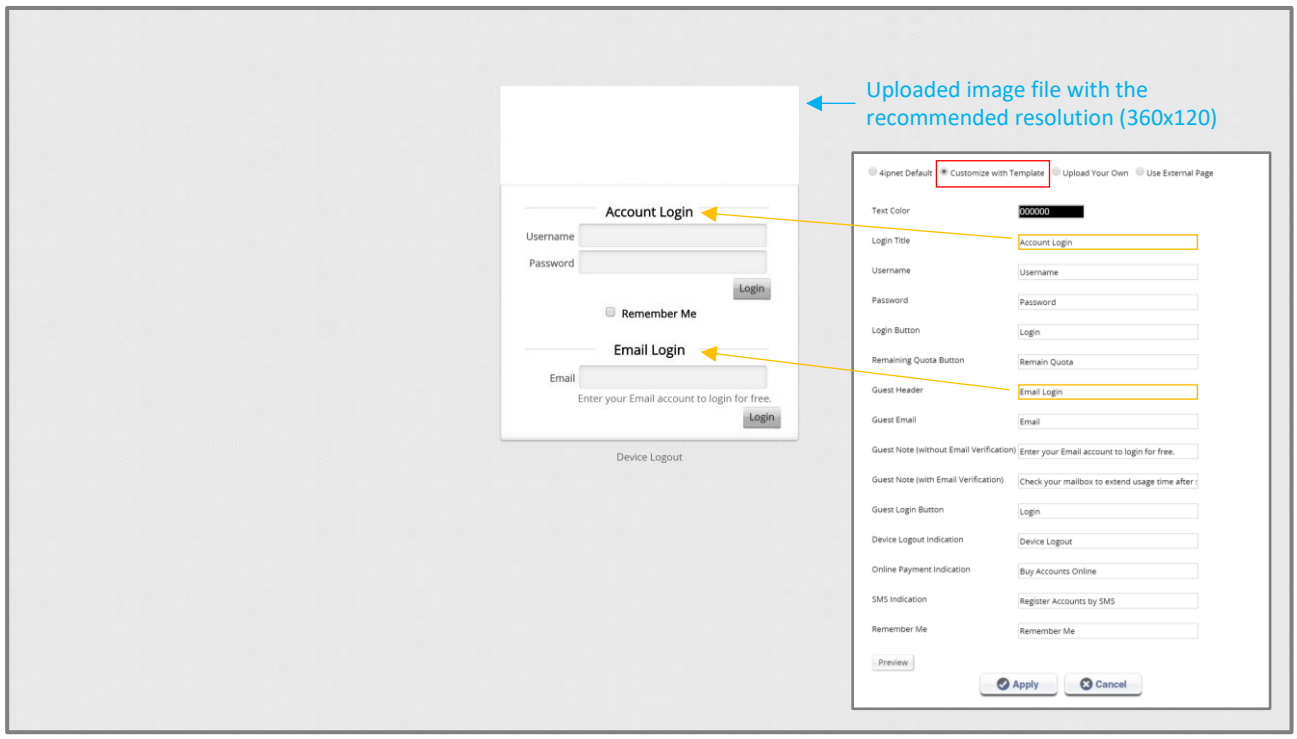

#### <span id="page-19-0"></span>**4.8 Users - Local Accounts**

Go to *Users > Internal Authentication > Local* to create accounts using the Local Database.

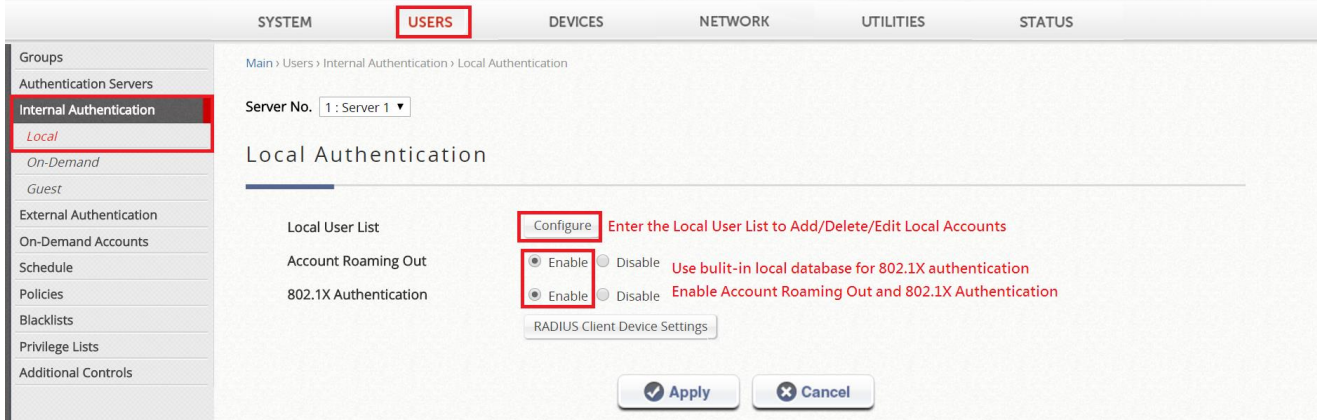

## Click *Add* to create a single or multiple accounts at once.

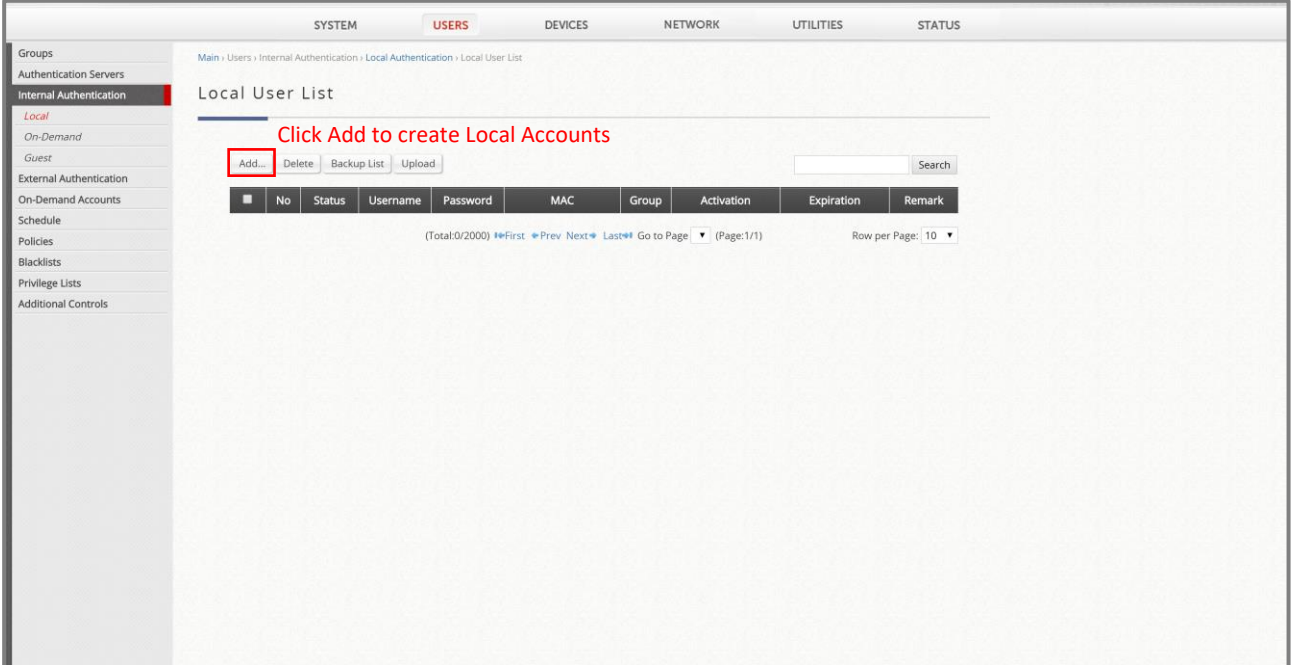

#### Enter user account credentials and Apply. (in this example, we use *staff/staff*)

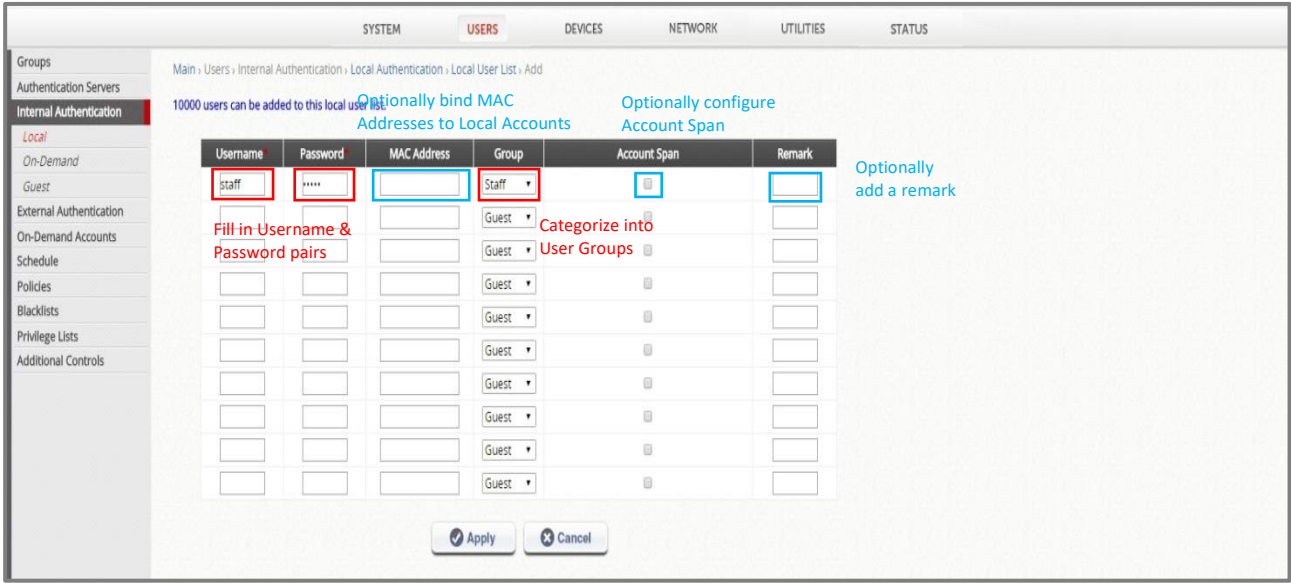

#### Created accounts can be viewed on the *Local User List*.

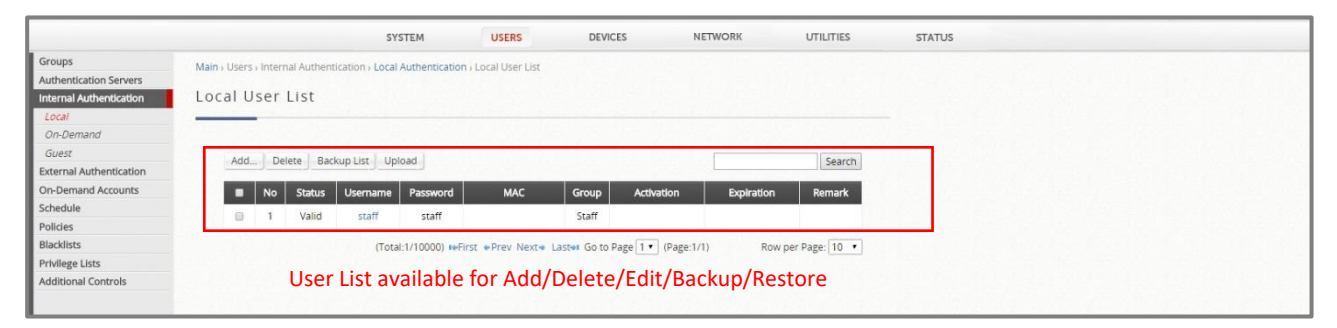

#### <span id="page-21-0"></span>**4.9 Users – Guest Authentication**

Administrator expects that Guest users are authenticated by submitting their Email addresses for granting free Wi-Fi Internet access for 24 hours with limited speed and sessions, which can be achieved by Guest Authentication on EWS controller.

This paragraph will illustrate the configuration steps for Guest Authentication.

Go to *Users > Internal Authentication > Guest Authentication*, select the radio box to make Guest Login Input to be *visible*, which is the column for users to enter their Email address. Select *Limited* radio box to set up limited *Guest Access Time*, and then the further configurations will be visible. Please assign 24 hours 0 minutes as *Quota*; 1 minute for *Access Limit*. Last, assign this Guest Authentication to *Guest Group* for User Policy enforcement.

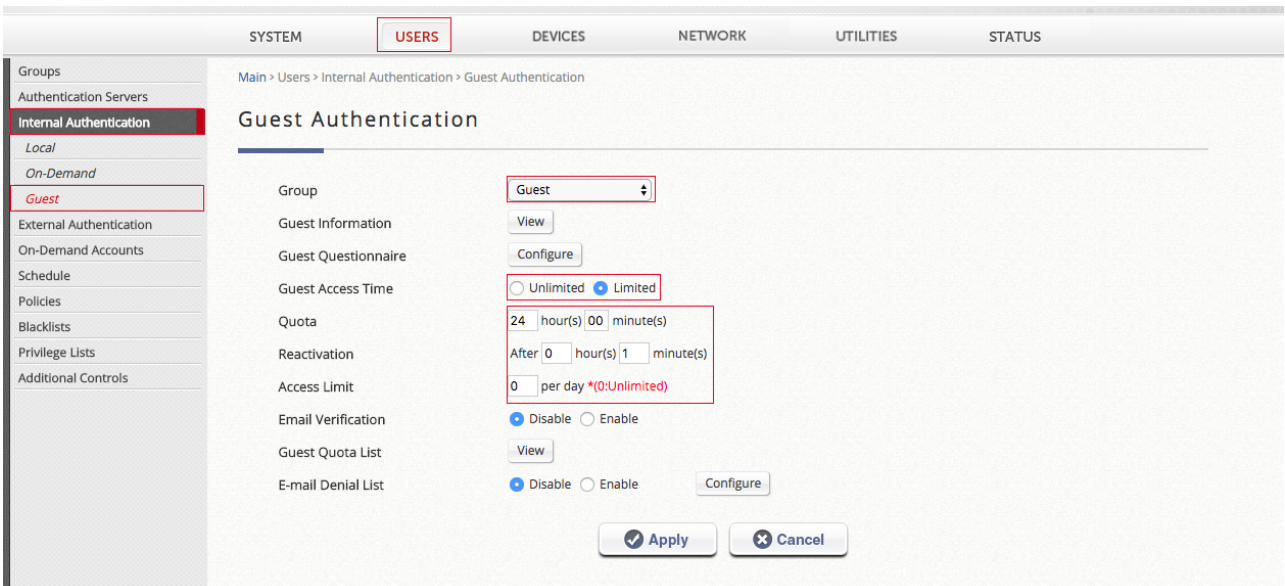

#### <span id="page-22-0"></span>**4.10Users – User Policies Configuration**

Administrator is going to enforce *Policy 1* on Guest users with limited 500 *Maximum Concurrent Sessions* & *QoS bandwidth* control; and *Policy 2* on Staff users with *Firewall Rule* to block Facebook access & *Unlimited Maximum Concurrent Sessions*.

#### **4.10.1 Guest Users Policy 1 profile configuration**

<span id="page-22-1"></span>Configure and select *Privilege* Profile, and *QoS* Profile to create Policy 1.

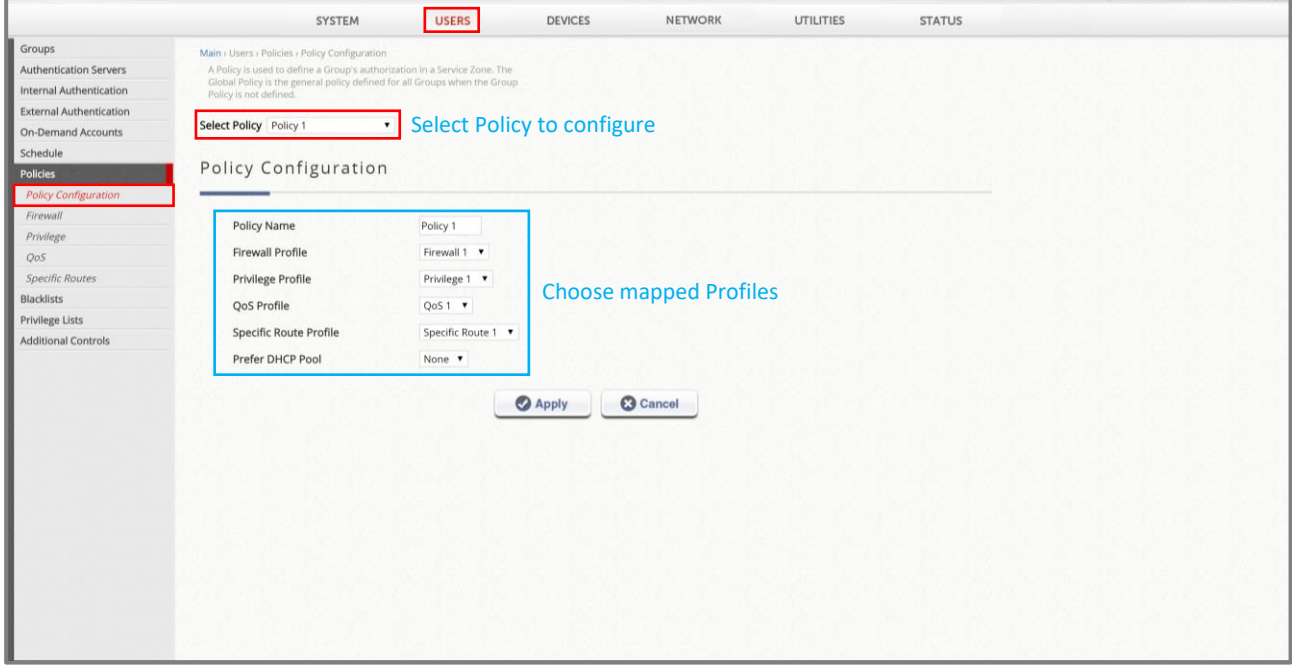

Go to *Users > Policies > Privilege 1* to check if the *Maximum Concurrent* 

*Session* is 500 as the default value.

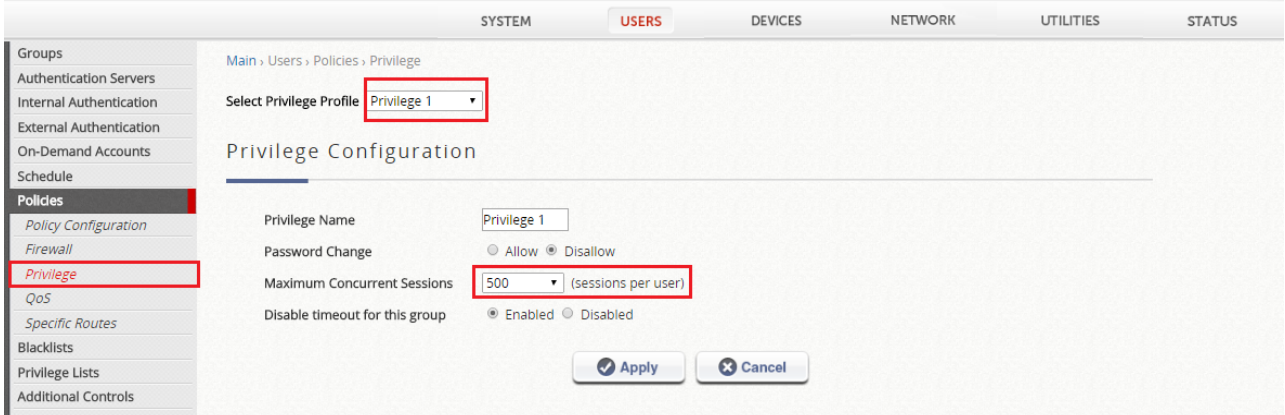

Go to *Users > Policies > QoS* to configure each Group/User's bandwidth.

In order to configure the *QoS* Bandwidth Control, *Bandwidth Limitation on WAN*

must be enabled. Click the hyperlink to access the WAN configuration page.

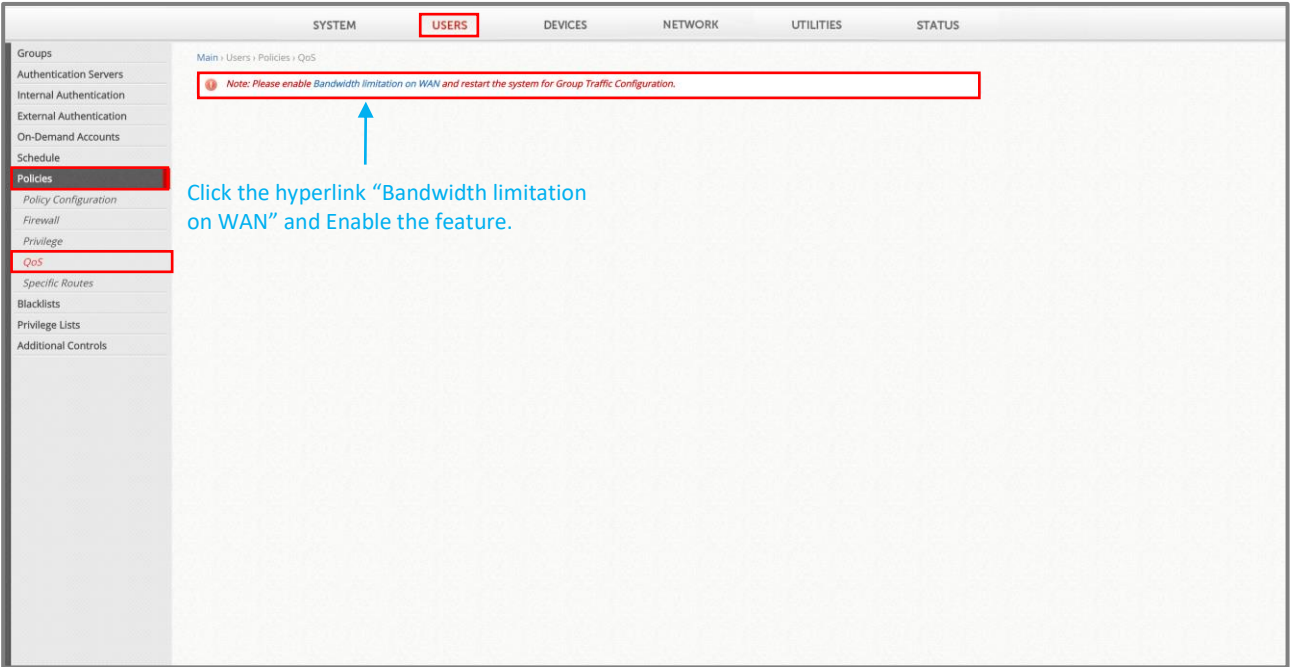

Please check the *Bandwidth Limitation* at WAN checkbox, Apply and restart the EWS to activate the changes.

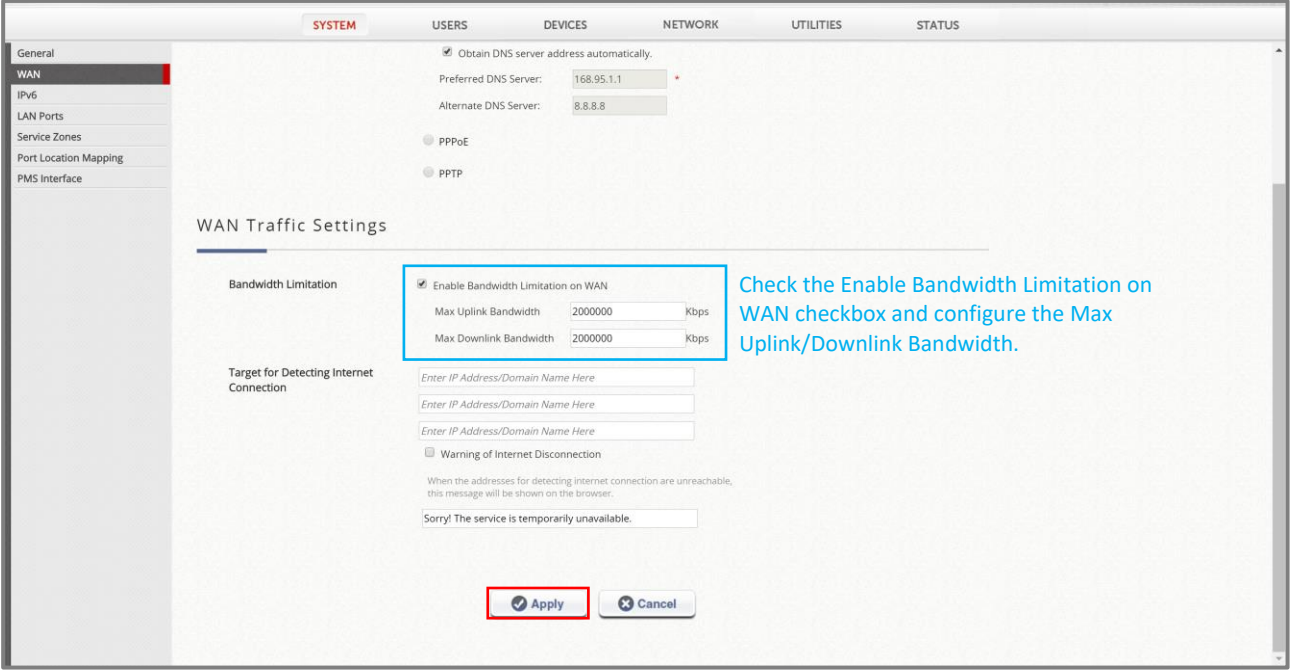

After the EWS has restarted, go to *Users > Policies > QoS* to configure the QoS 1 Profile as shown below.

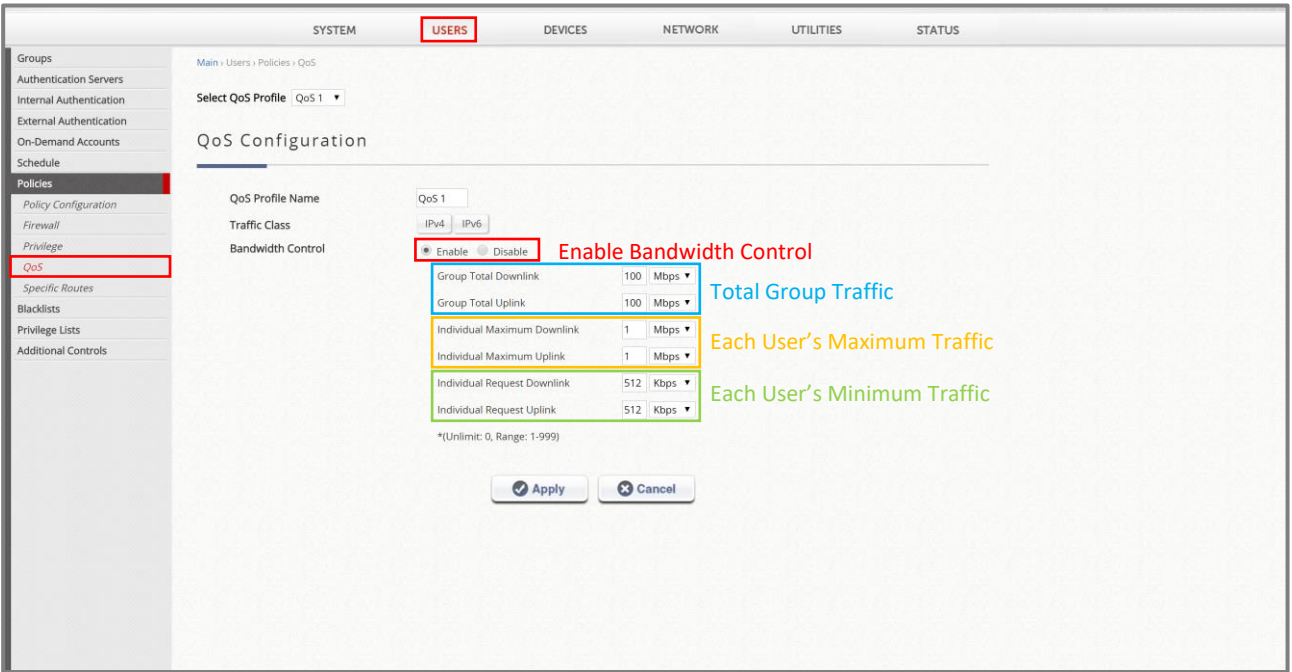

## **4.10.2 Staff Users Policy 2 profile configuration**

<span id="page-24-0"></span>Go to *Users > Policies > Policy 2* profile to check each of the profile numbers.

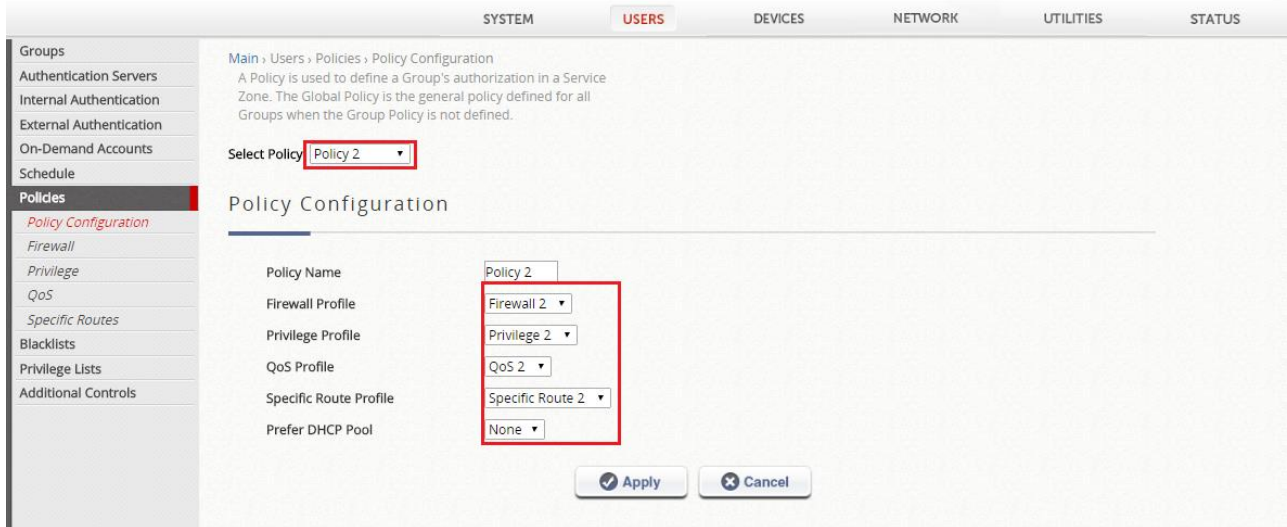

Go to *Users > Firewall* and select Firewall 2 to configure *User Firewall Rules* to block a user's access to an IP Address or Web Domain.

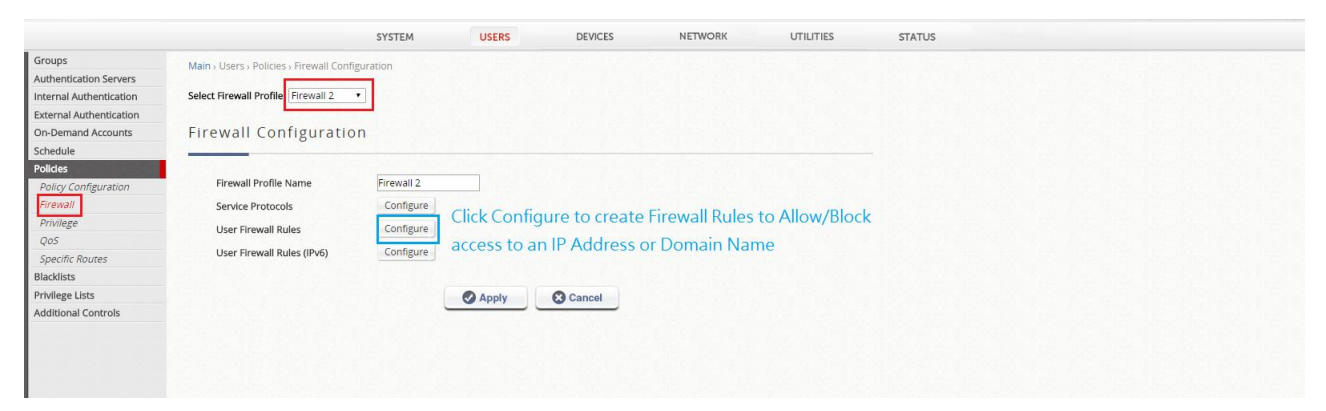

#### Click the *Add* button to create a new *Firewall Rule*.

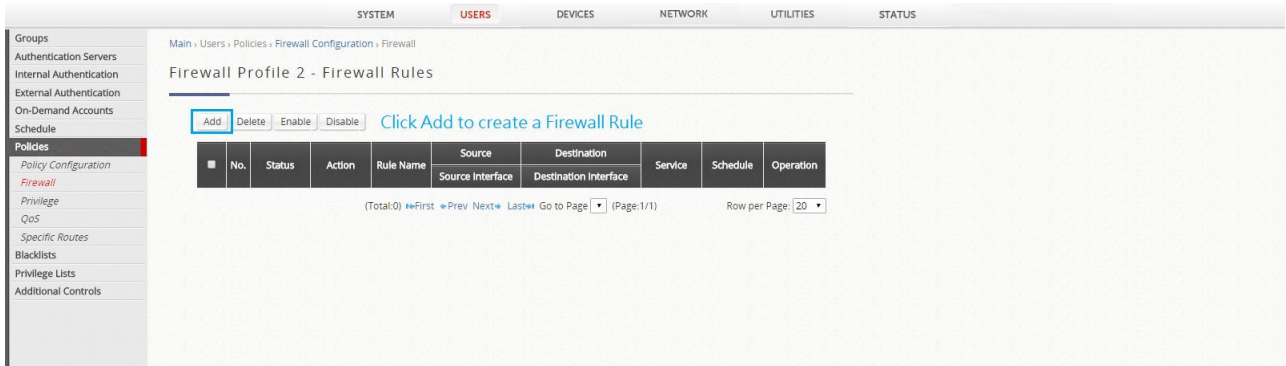

Configure a new Firewall Rule (BlockFacebook) with preferred *Source and Destination*.

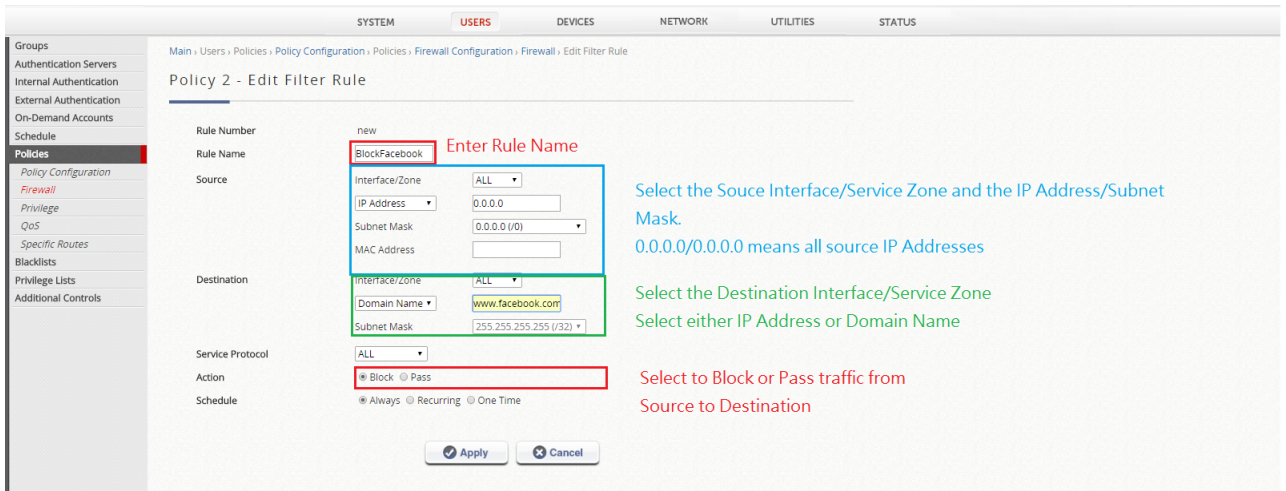

Check the checkbox and click the Enable button to *Activate* & *Enable* the *Firewall Rule*.

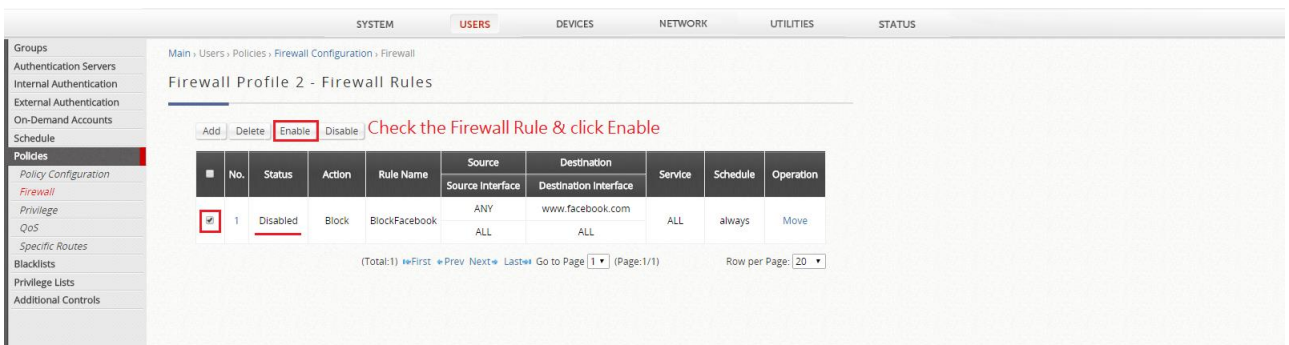

Go to *Users > Policies > Privilege 2* to configure the *Maximum Concurrent Sessions* of each user under this Policy. (Default = 500)

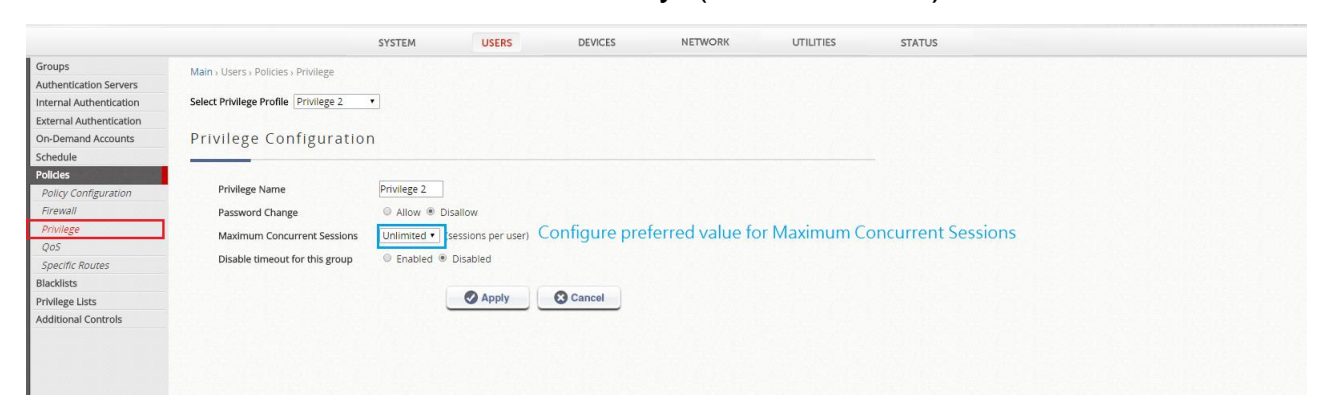

#### <span id="page-27-0"></span>**4.11Users – User Groups Configuration**

Go to *Users > Groups > Configuration* and select *Group 1* to configure the Group parameters, Service Zones Group 1 is allowed access to and the Policy Profile applied when an account in this group connects to the specified Service Zone.

Here we rename the Group Name of Group1 as Guest, with 2 for Number of devices which are allowed to login, and assign Policy 1 for Default Service Zone.

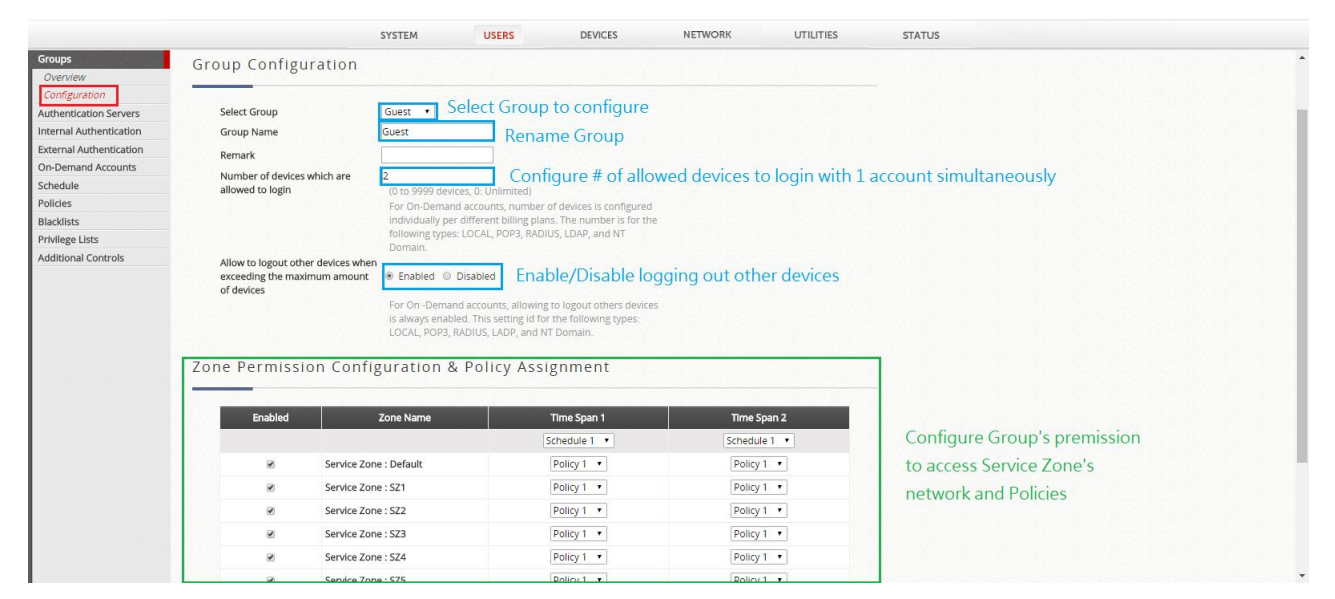

Here we select and rename Group 2 as Staff, with unlimited Number of devices which are allowed to login, and assign Policy 2 for Default Service Zone.

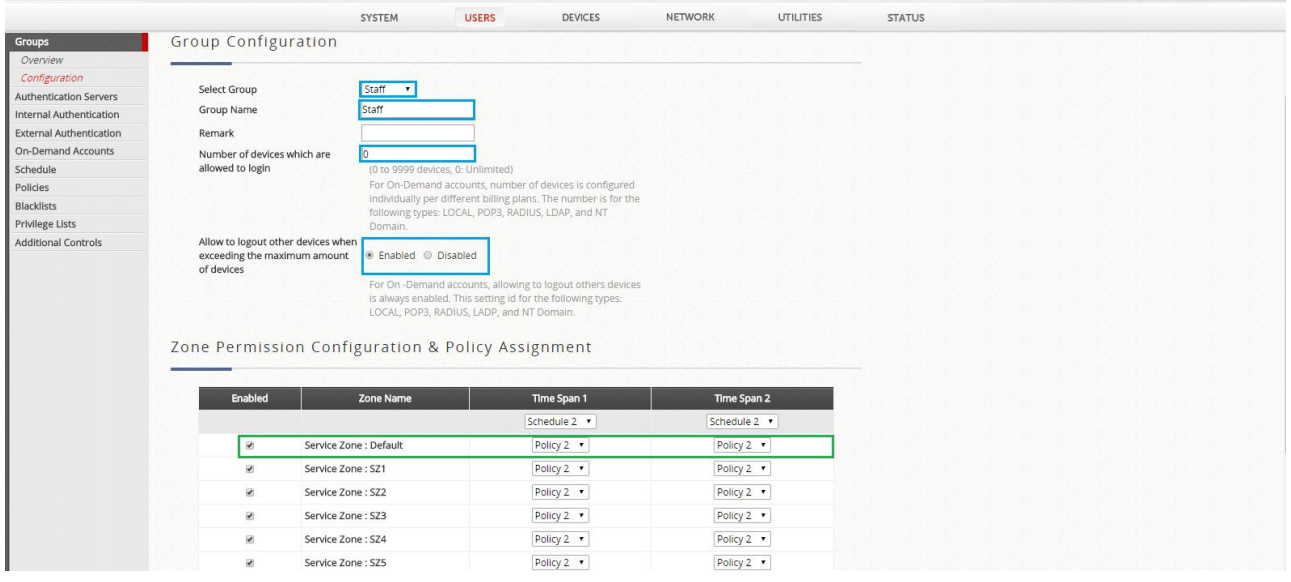

Go to *Users > Groups > Overview* to check if the authentication and group relationship are correctly mapping here.

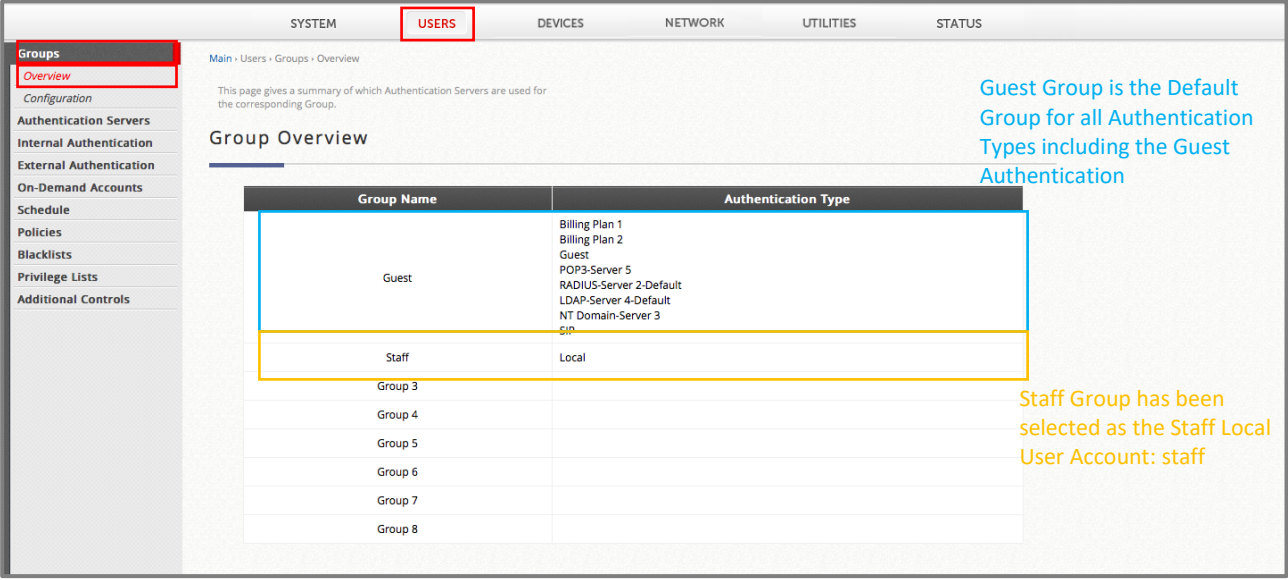

#### <span id="page-29-0"></span>**4.12 Use WAPM on EWS to manage ECW**

Go to *Devices*, Enable *Wide Area AP Management* and click Enter to configure WAPM.

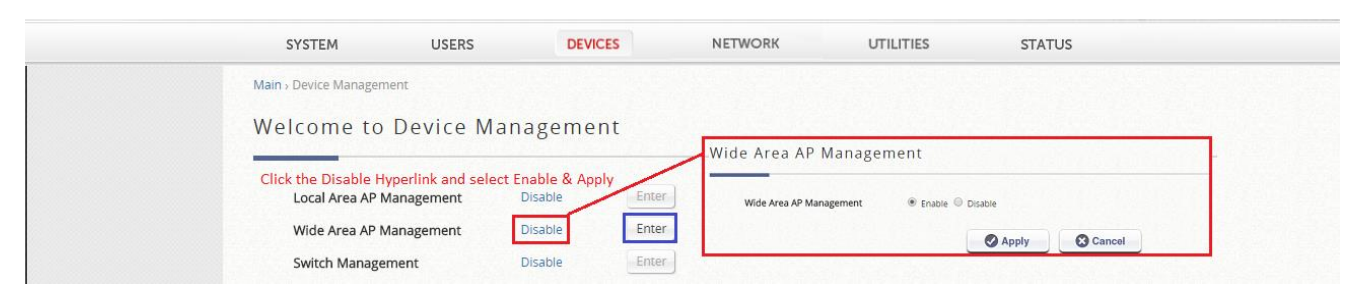

#### **4.12.1 Edit WAPM Templates**

<span id="page-29-1"></span>Go to *Devices > Wide Area AP Management › Template,* rename the Template Name then apply, configure each item.

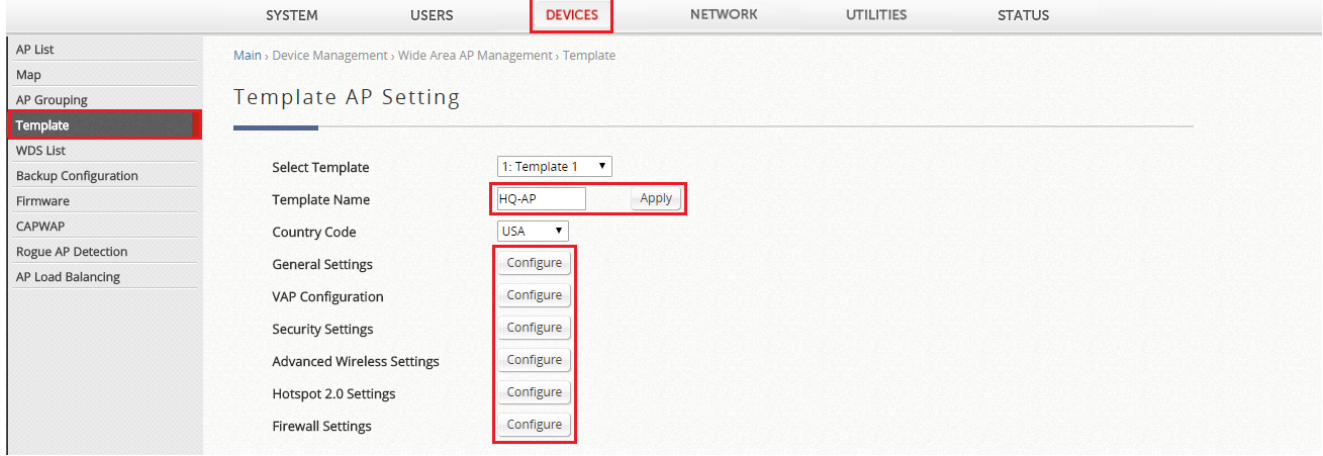

#### **General Settings**

Select each card and check if the parameters are able to fit the network. After edit, click the Apply to save the configuration.

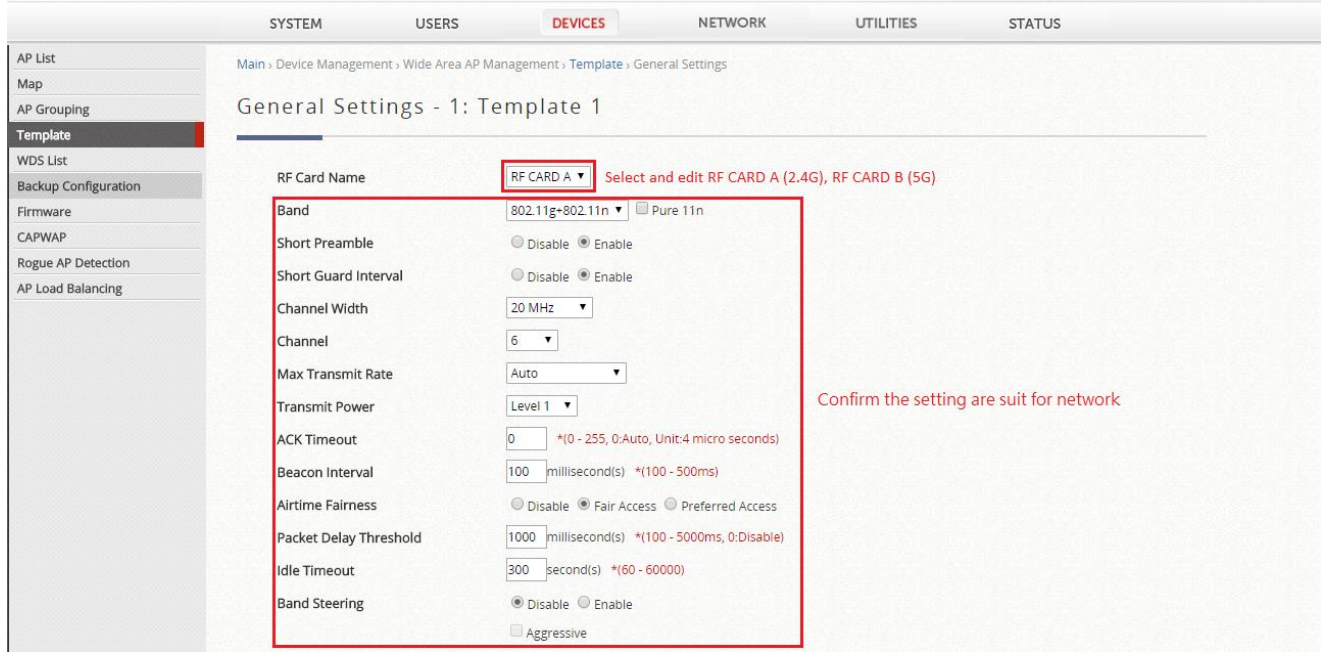

## **VAP Configuration**

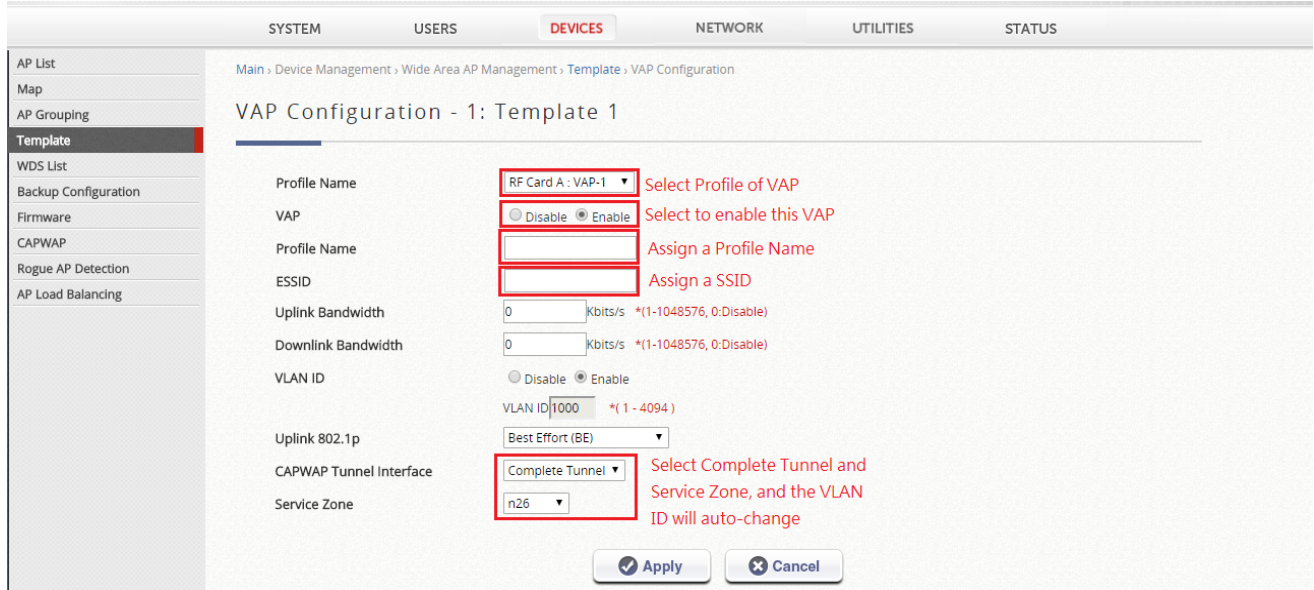

We can use same procedure to configure other VAP.

## **Security Configuration**

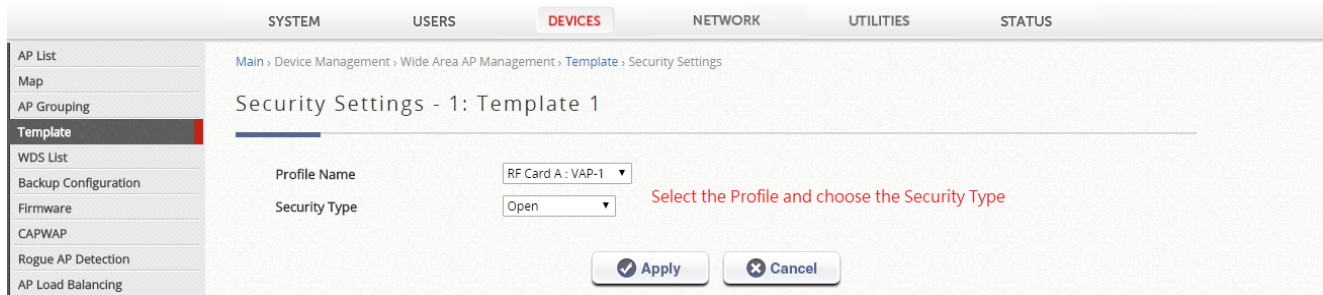

If you would like to use 802.1x authentication, please select WPA-Enterprise.

## **Advanced Wireless Configuration**

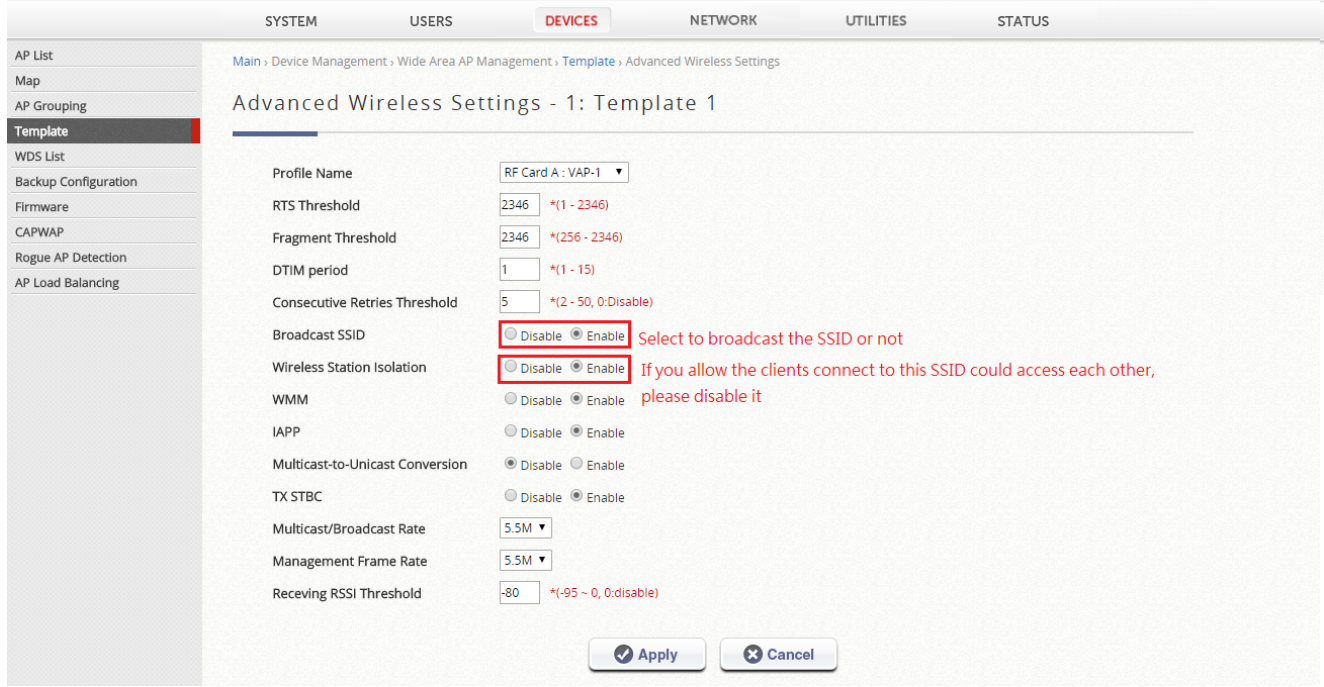

#### **4.12.2 Establish CAPWAP Tunnel from AP to EWS**

<span id="page-32-0"></span>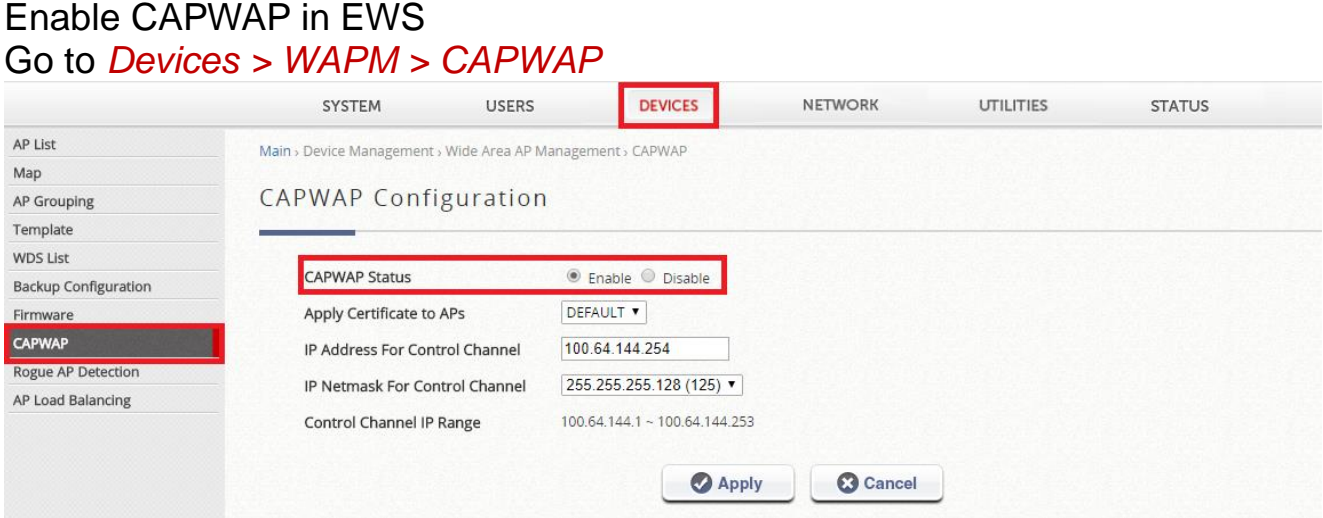

Go to *AP > System › CAPWAP*, and edit CAPWAP Configuration then apply and reboot. Please make sure AP's uplink could reach AC, otherwise the CAPWAP tunnel cannot build.

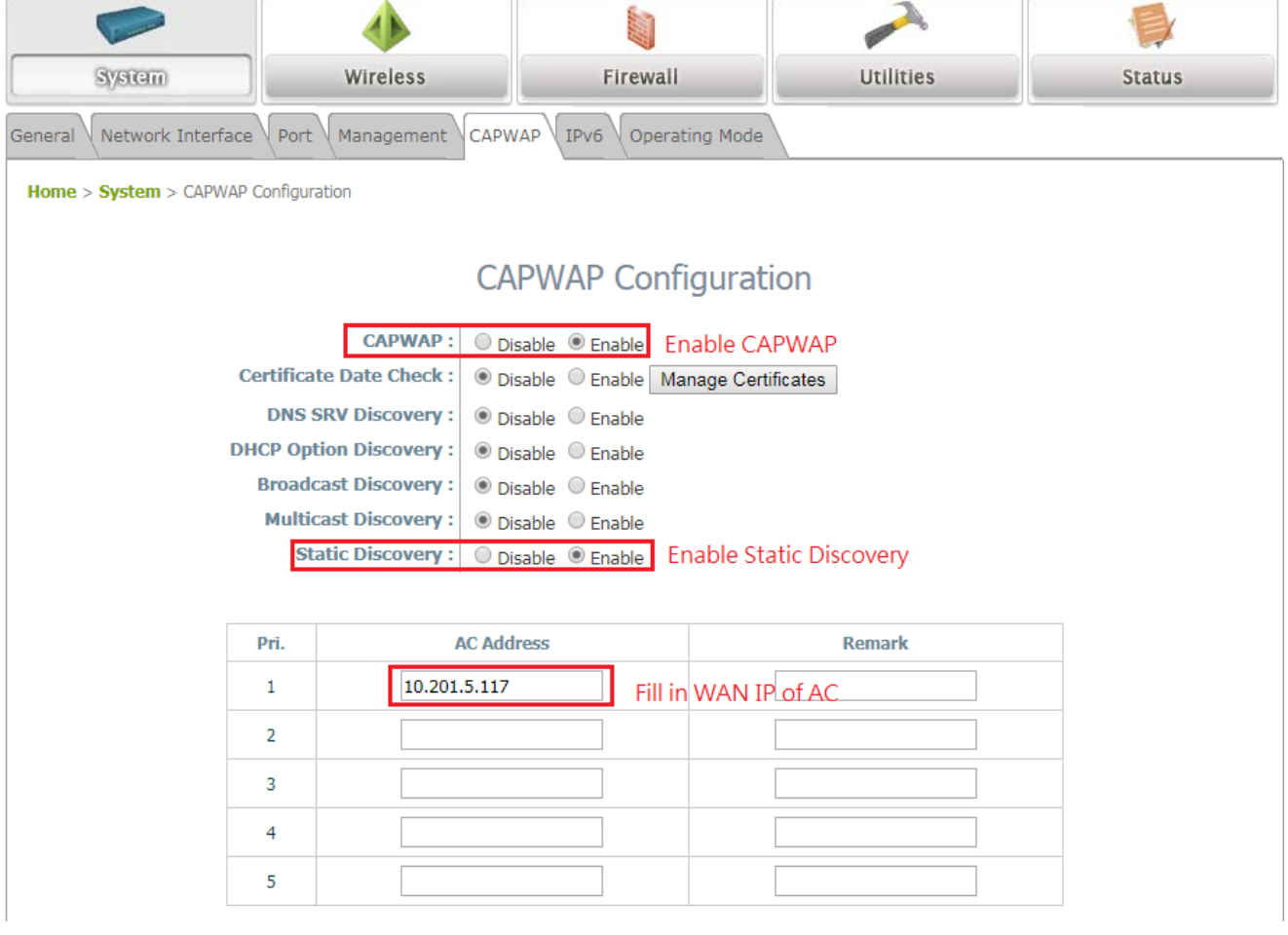

After Reboot, the AP would auto connect to EWS, the overview page could confirm the status of CAPWAP. Also, could monitor this at AP List from EWS.

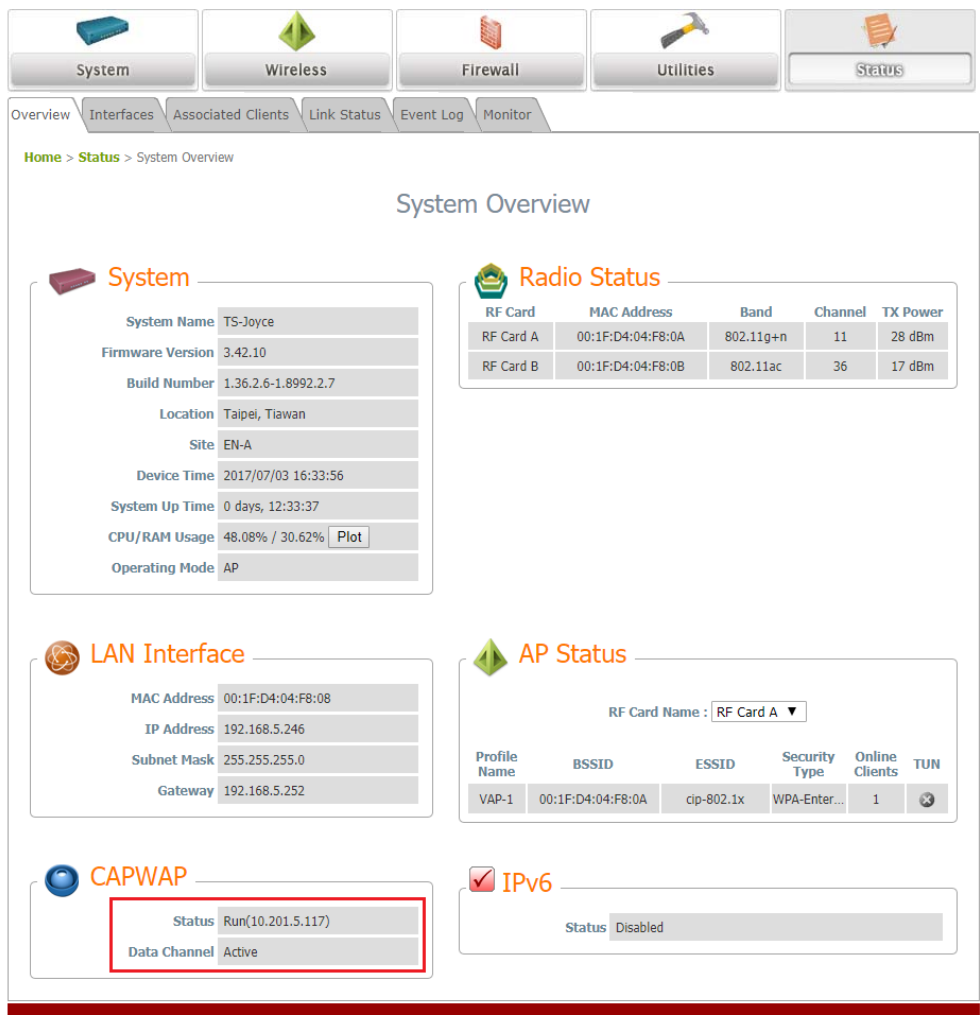

## **4.12.3 Applying the template**

<span id="page-34-0"></span>Select the APs and click Applying template to configure multiple APs at the same time.

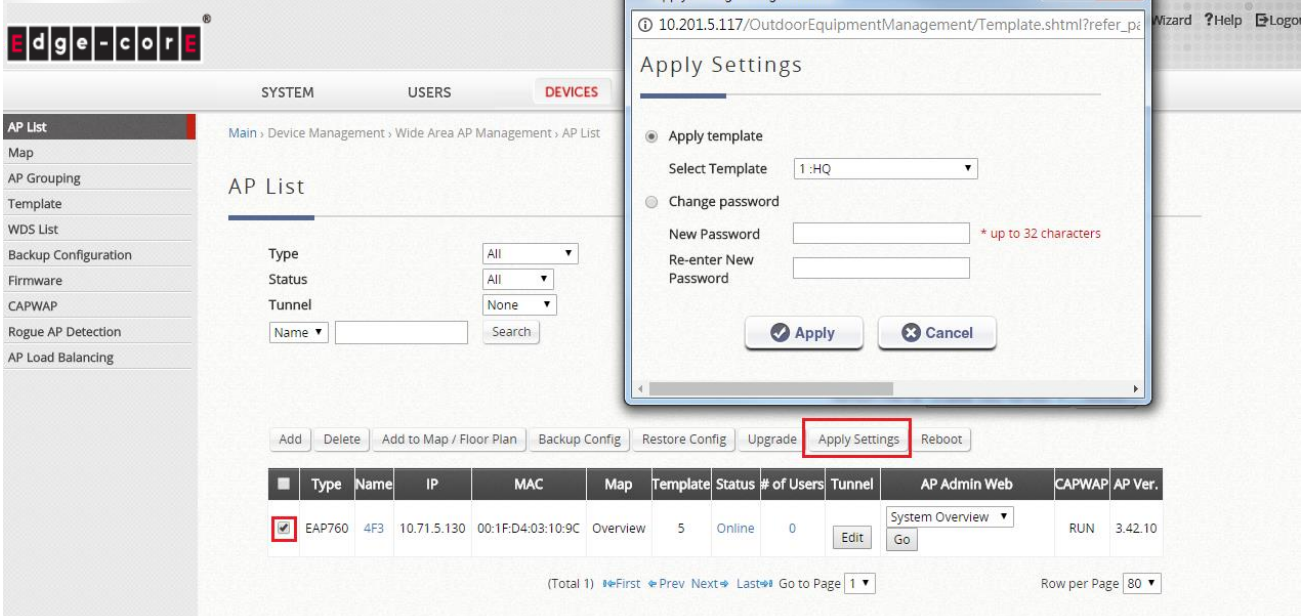

### After click Apply, the status of AP would become Applying.

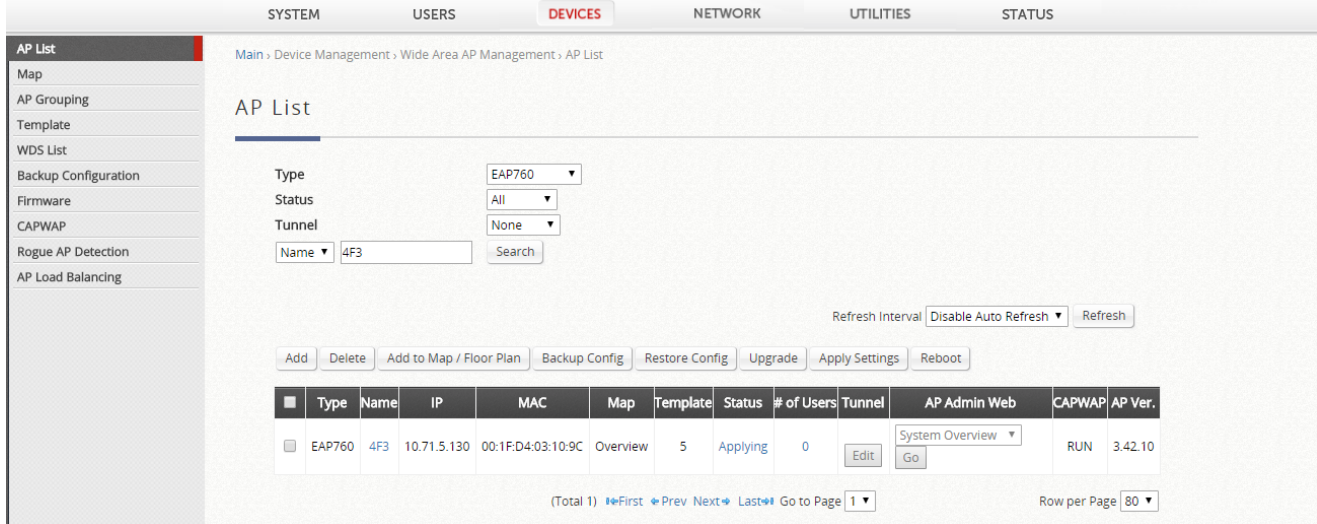

#### When AP successfully been applied, the status would become online and you can click Go button to access the web page of AP.

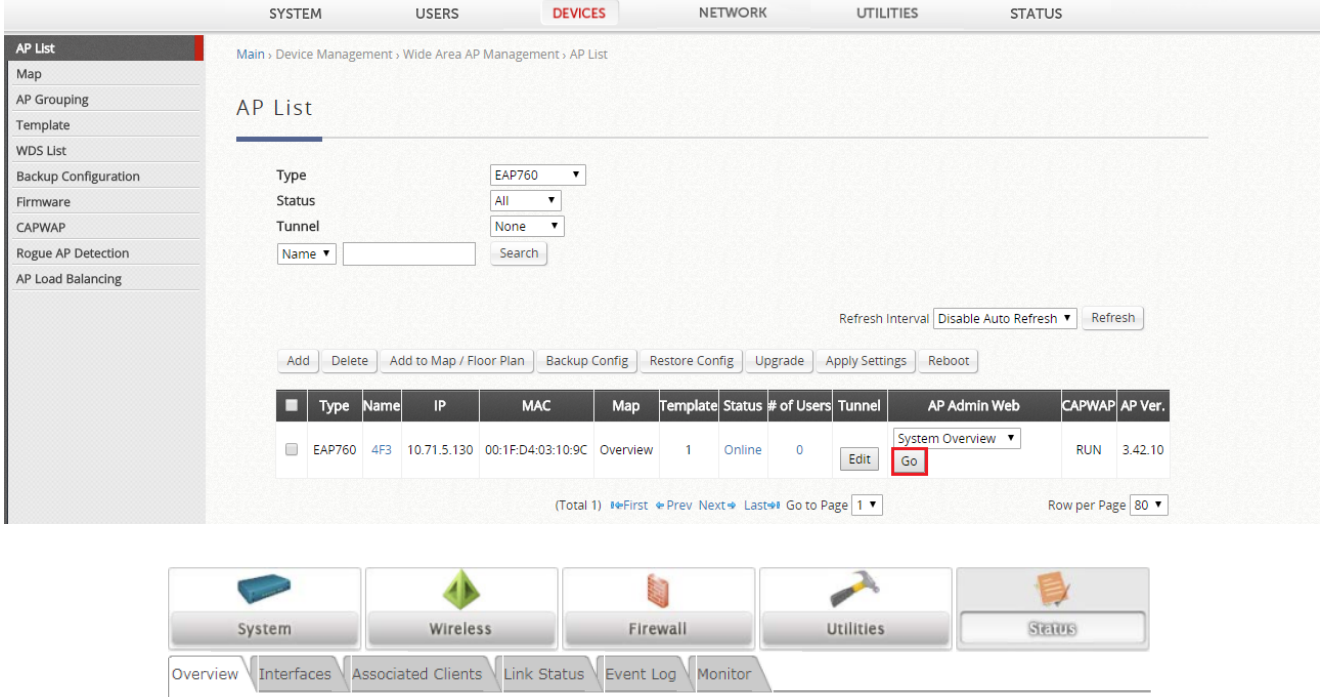

Home > Status > System Overview

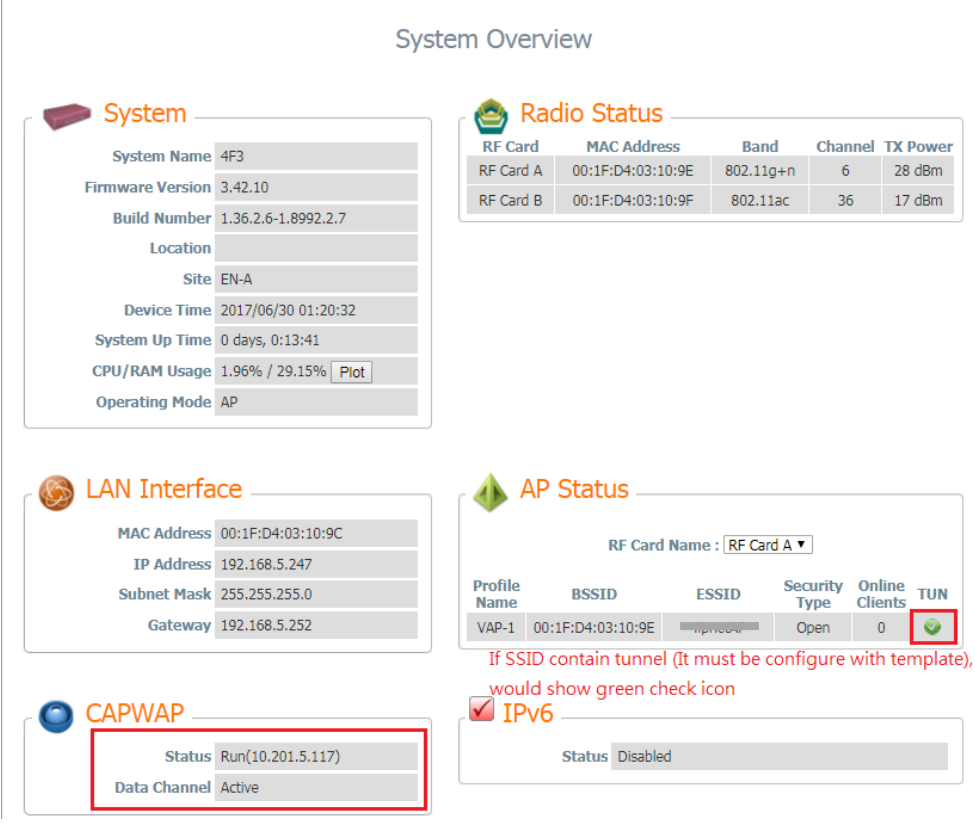

## <span id="page-36-0"></span>**4.13 1+1 High Availability for Service Redundancy**

#### **4.13.1 Configure EWS#1 HA**

<span id="page-36-1"></span>First, we need to check System time, go to *SYSTEM > General > System*, and use the main EWS as NTP server.

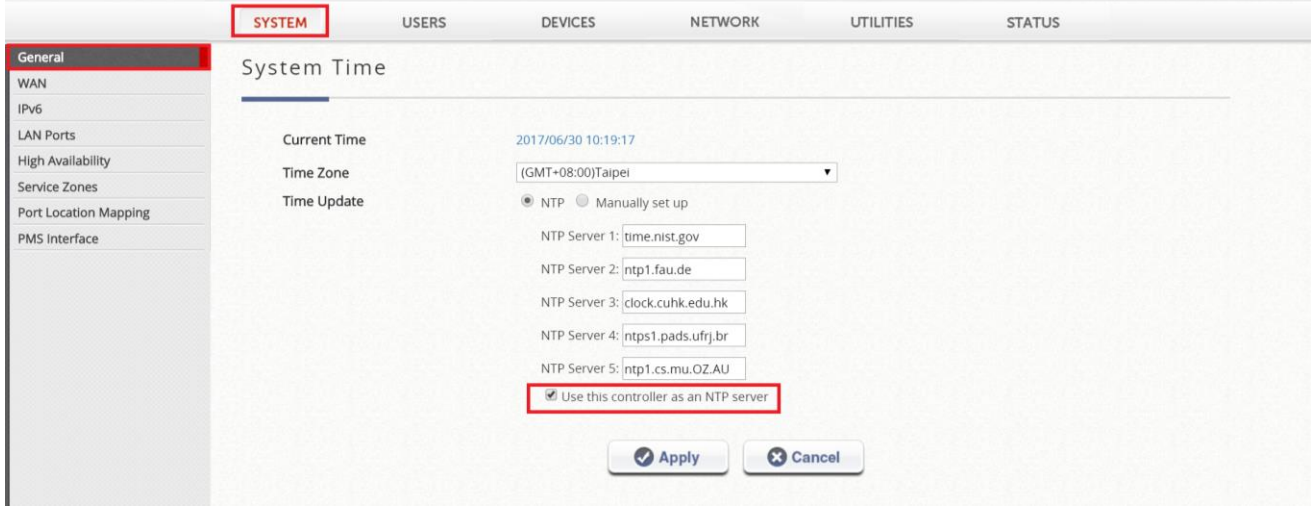

Go to *SYSTEM > High Availability*, and Enable the High Availability at EWS#1 After Apply then reboot.

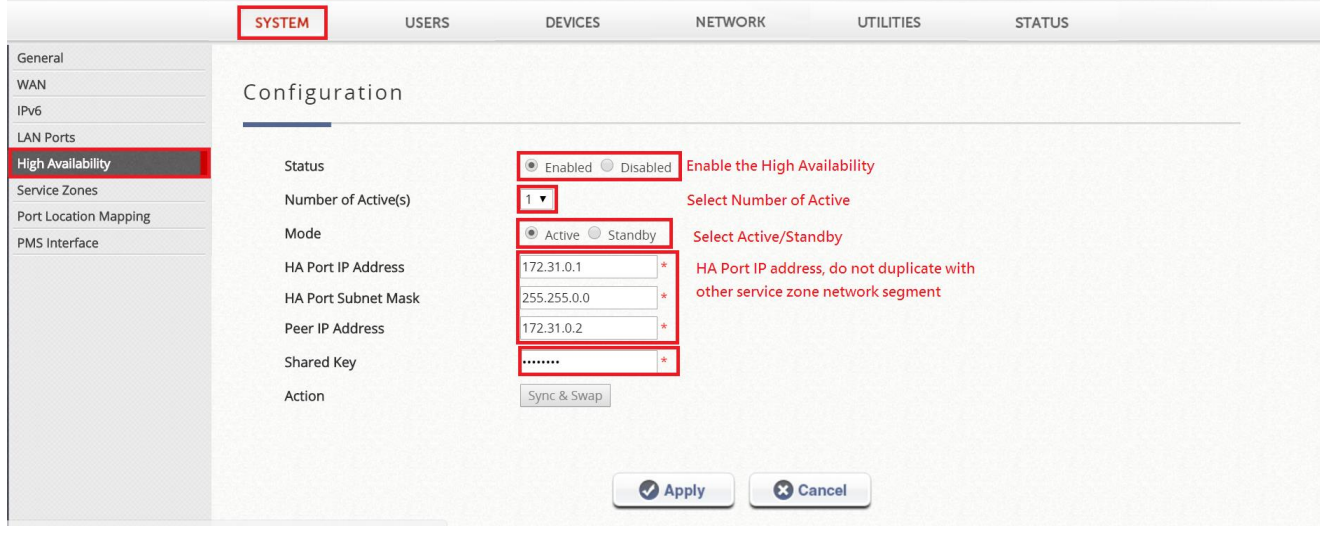

#### **4.13.2 Configure EWS#2**

<span id="page-36-2"></span>Please make sure EWS#1 boot up successfully before configuring EWS#2. Same as EWS#1, go to *SYSTEM > High Availability*, enable *High Availability* and select *Standby*. After click *Apply*, before reboot, **make sure the LAN1 port of both EWS are directly connect**.

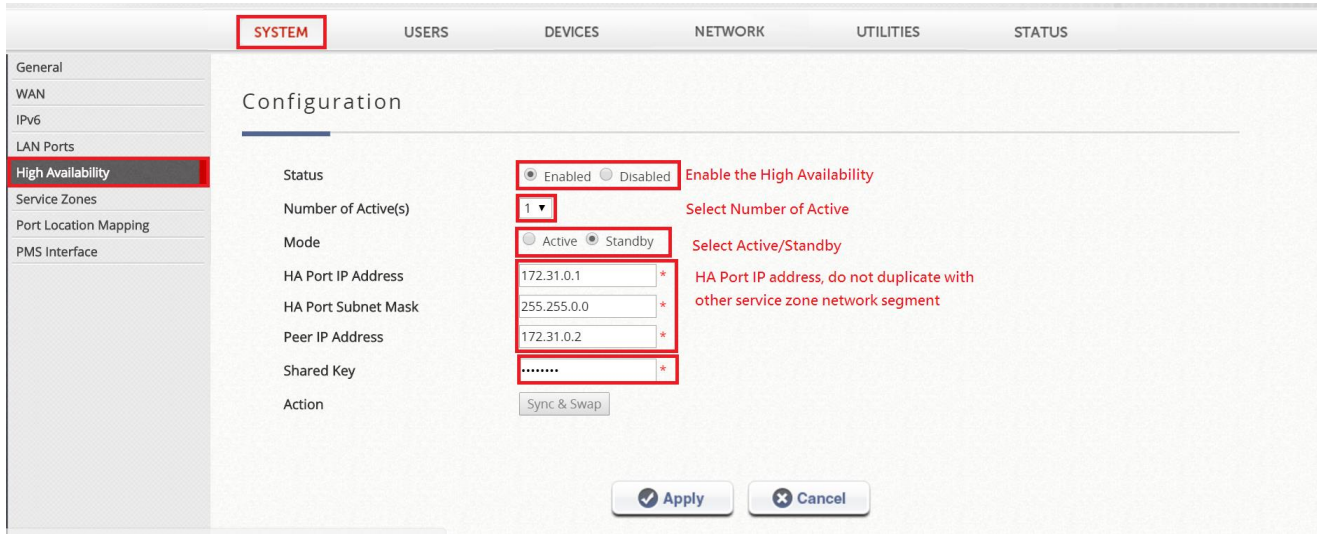

## **4.13.3 Confirm HA status of both EWS**

<span id="page-37-0"></span>Click "Goto" to access the standby page.

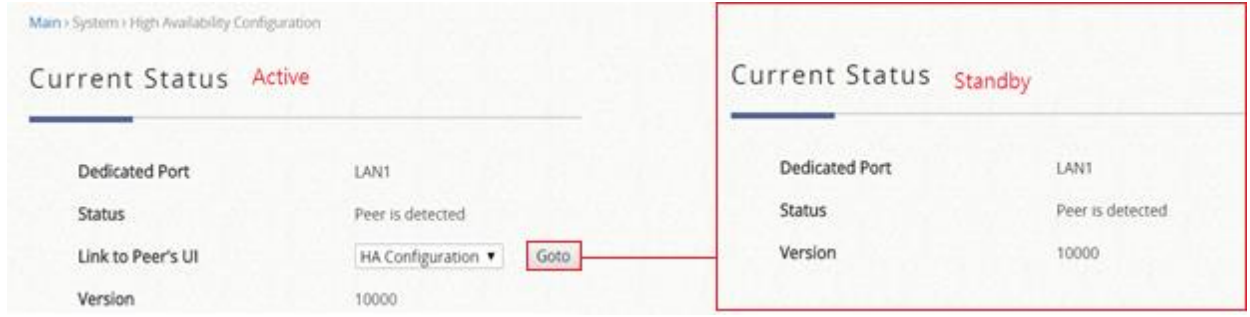

## <span id="page-37-1"></span>**4.14 Reporting**

EWS Controller can automatically send various kinds of user and/or system related reports to configured E-mail address, SYSLOG Server, or FTP Server.

#### **4.14.1 Notification**

<span id="page-37-2"></span>Go to *STATUS > Reporting > Notification*, click the check box and select the interval

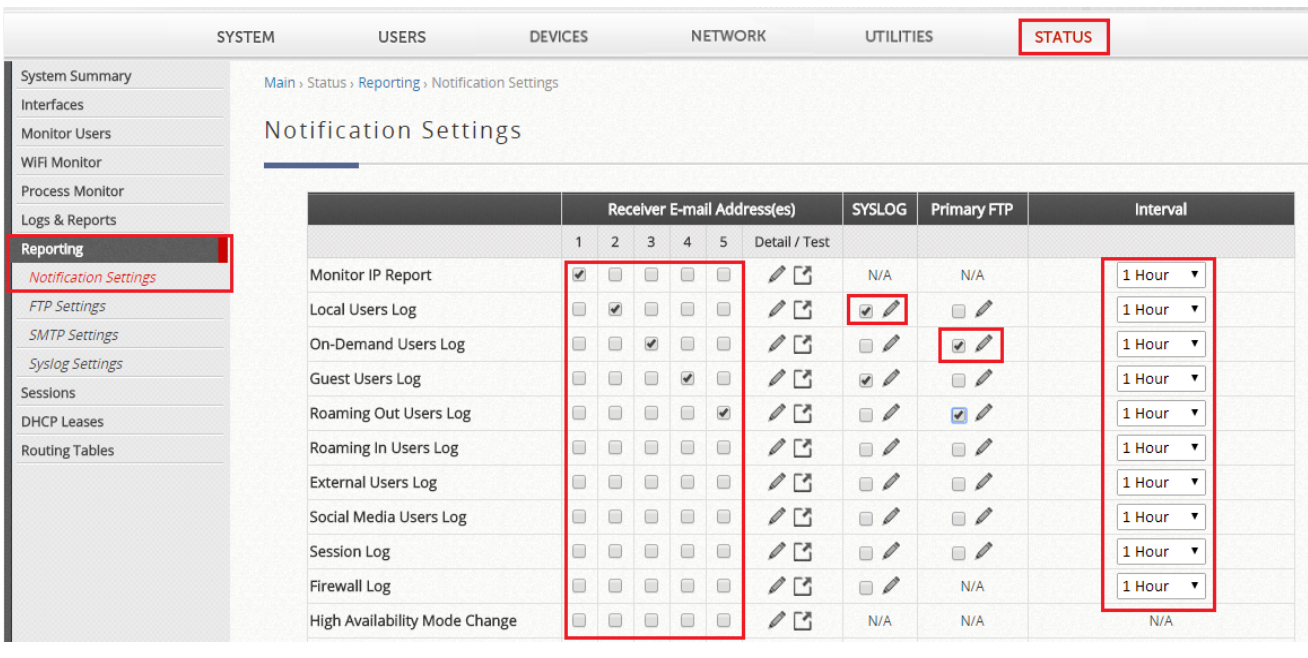

## **4.14.2 FTP Setting**

<span id="page-38-0"></span>Go to *STATUS > Reporting > FTP Setting*, configure the FTP Settings. After configure, you can click test to confirm it.

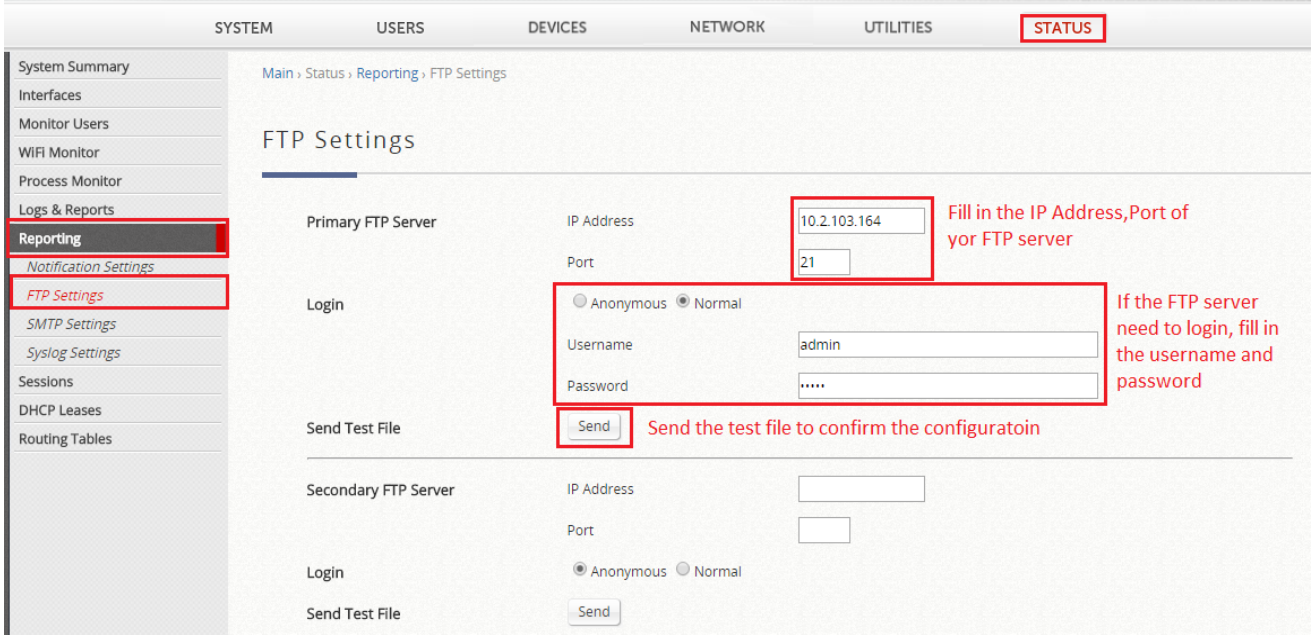

## **4.14.3 SMTP Setting**

## <span id="page-39-0"></span>Go to *STATUS > Reporting > SMTP Setting*, configure the SMTP Settings.

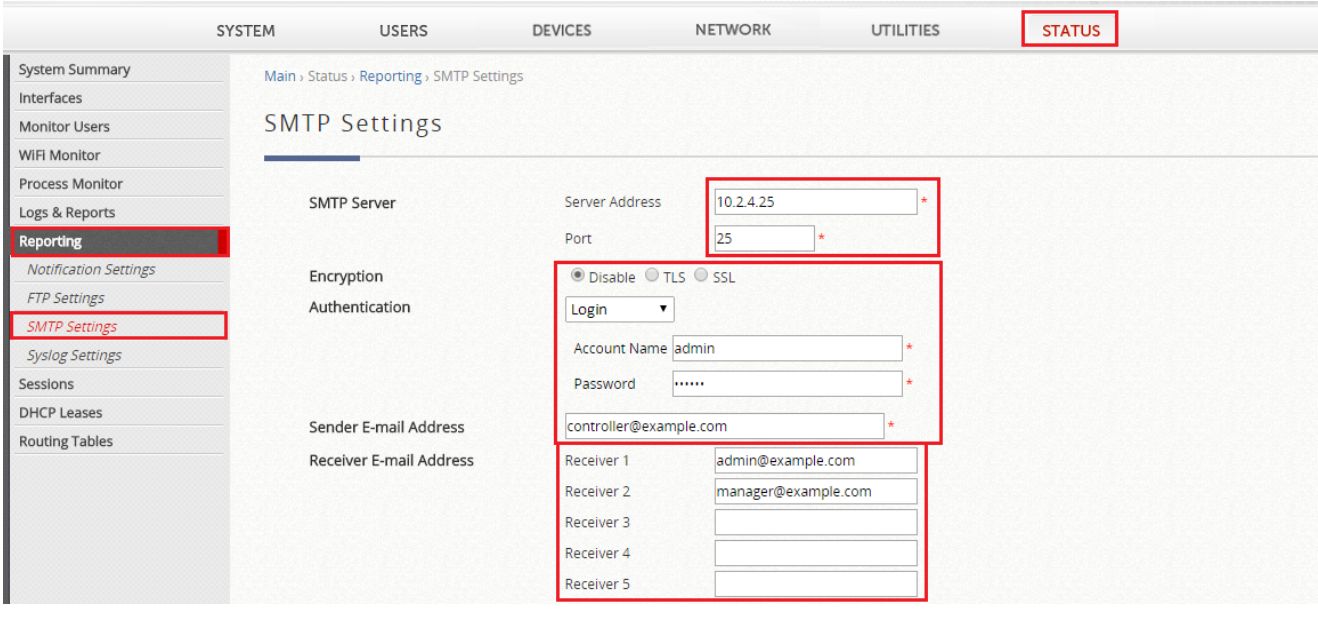

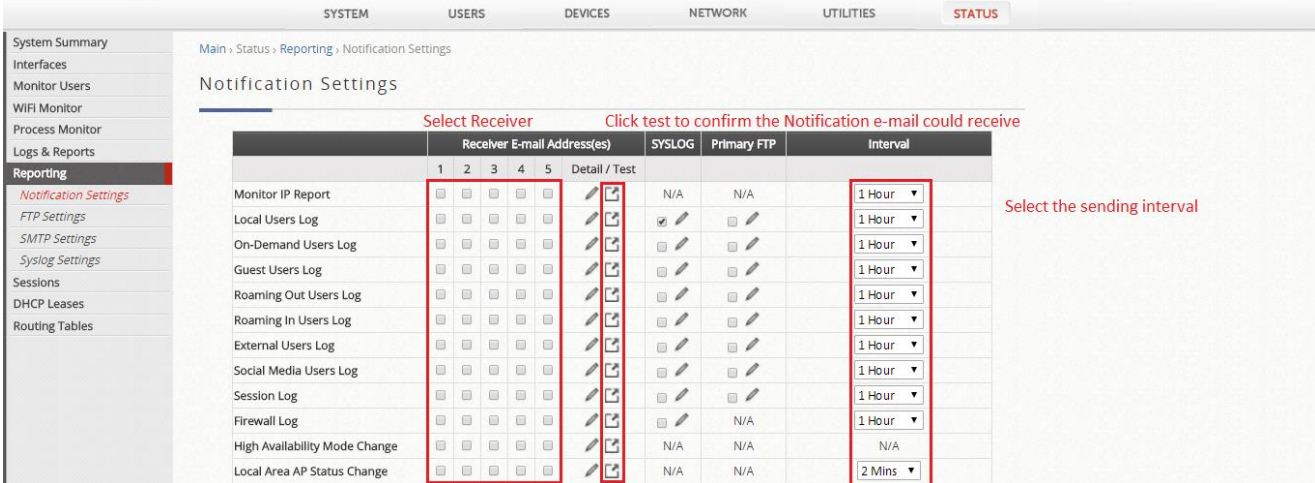

## **4.14.4 Syslog Setting**

<span id="page-39-1"></span>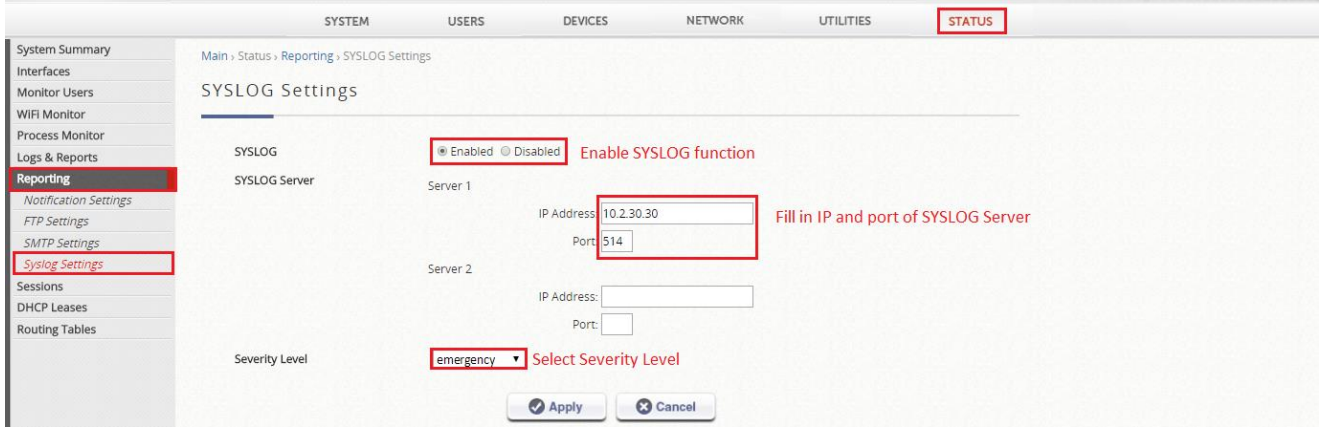

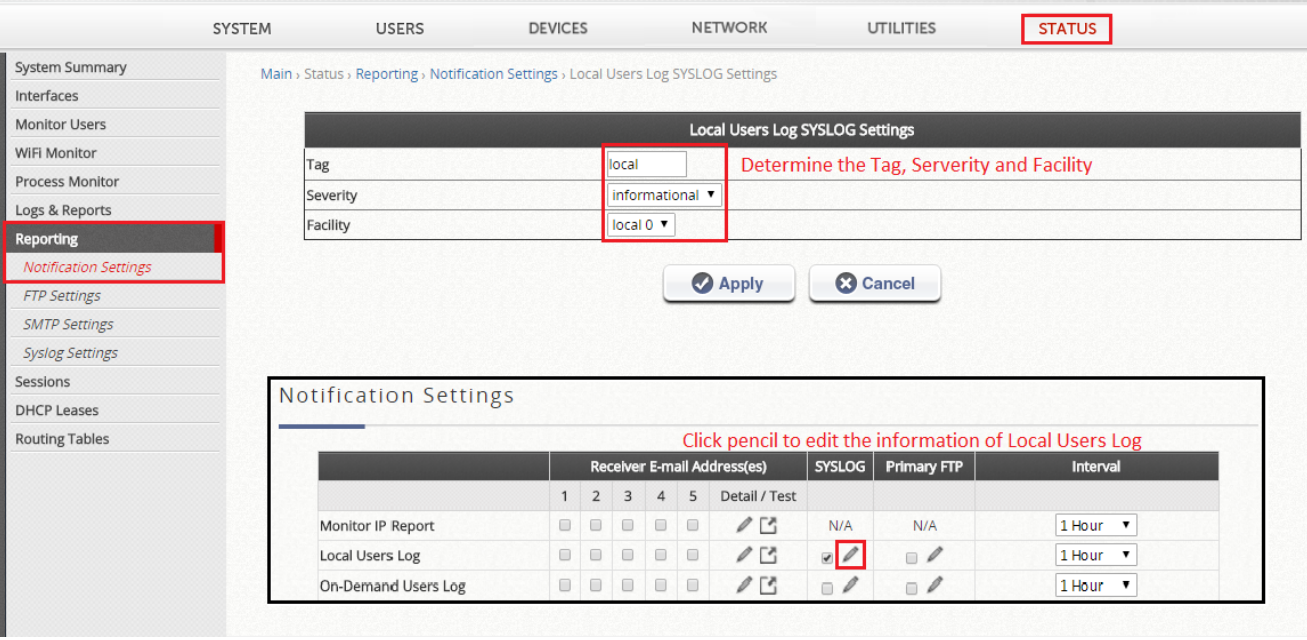